# A10/X628 Time & Attendance Terminal

# **User Guide**

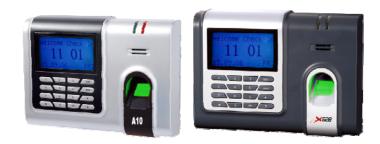

# About this Guide

This guide solely provides instructions on how to use your A10/X628. Any information regarding actual installation can be found in the A10/X628 Installation Guide. To ensure proper usage of your A10/X628, we strongly recommend reading through these instructions thoroughly.

# **User Guide Disclaimer**

This document contains proprietary information that cannot be replicated or reproduced without the consent of Xpress Software Inc. All trademarks and copyrights are acknowledged.

The A10/X628 is constantly being improved and these changes may not be reflected in this document. However, we diligently strive to include the latest

information about new hardware and software changes regarding the A10/X628 in this document. Xpress Software Inc. will not incur any liabilities from direct or indirect financial loss due to imprecise information found in this document.

We do not take responsibility for any functions not present in the A10/X628 you purchased. Designs and specifications are subject to change without notice. All functions depicted in this document are current as of January 2009.

# **Table of Contents**

- I. Considerations
  - A. Time and Attendance Software
  - **B.** Environmental Factors
- **II.** Operating Procedures
- III. Introducing Fingerprint(s) Recognition Technology
  - A. How F.R.T. Works
  - **B.** Getting Good Fingerprint(s) Images
  - C. Correcting Wet/Dry Fingerprint(s) Images
  - **D.** How Much Pressure Required for Good Fingerprint(s)
  - E. Identity Verification
  - F. Fingerprint(s)/Password Verification
- IV. User Management
  - A. Brief Overview of Enrollment/Verification Process
  - **B.** User Enrollment/Verification
  - **C. Match Threshold Levels**
  - **D.** User ID Numbers
  - E. Authority Levels
  - F. Start up Window
- V. Enrollment and Verification Procedures
  - A. User Enrollment
    - a. Fingerprint Enrollment
    - **b.** Password Enrollment
    - c. Fingerprint(s) and Password Enrollment
  - **B. Enrolling Administrators** 
    - a. Fingerprint Enrollment
    - **b.** Password Enrollment
    - c. Fingerprint(s) and Password Enrollment
  - C. Deleting Enrolled Data
- VI. Changing Date and Time
- VII. Changing Date Format
- **VIII. Advanced Settings**

a. Resetting A10/X628

**b.** Deleting Attendance Logs

c. Clear All Data

d. Clear Administrators' privileges

e. Show Score

f. 1:N Fingerprint(s) Matching Threshold

g. Must Input ID

h. 1:1 Fingerprint(s) Matching Threshold

i. Voice

j. Button Beep

k. Adjust Volume

**IX.** Power Management

**X.** Communications Options

a. Network Connectivity

b. RS 232/485 Serial Connectivity

**XI.** Log Options

XII. Auto Test

XIII. System Information

**XIV. Maintenance** 

# **I.** Considerations

## A. Time and Attendance Software

The A10/X628 runs PayPunch time and attendance software in addition to numerous 3<sup>rd</sup> party time and attendance software applications. We strongly recommend that you consult with your local Xpress Software office to determine which time and attendance software application is suitable for your specific needs. (www.paypunch.com)

#### **B.** Environmental Factors

In order for your A10/X628 to function properly, it must be installed in an adequate, environmental location. There are certain environmental factors that need to be taken into consideration.

Primarily, the A10/X628 was designed for indoor usage. We strongly recommend not installing or operating your A10/X628 in areas where bright light is present. Bright light will cause deficiencies in the sensor's ability to accurately read fingerprints. However, if you need to install your A10/X628 outdoors, you can protect it with an all-weather protective covering. These outdoor enclosures are manufactured by STI USA and can be purchased by going their website as directed. (www.sti-usa.com)

The proper functioning temperature range to use your A10/X628 in is 0° to  $40^{\circ}$  C (32° to 105° F). Usage of your A10/X628 in hot environments can cause your A10/X628 to overheat. Therefore, placing it in environments where there is adequate air ventilation can inhibit overheating.

# **II. Abbreviate Operating Procedures**

Below is a brief overview on setting up your A10/X628. We recommend that you follow these steps.

#### <u>STEP 1</u>

Install your A10/X628 and power it up. <u>STEP 2</u> Enroll users by registering their fingerprint(s) or password.

#### STEP 3

After enrolling users, ensure the A10/X628 recognizes their enrolled fingerprint(s) and/or password. Verifying this information is important.

#### <u>STEP 4</u>

Configure the A10/X628 communication settings and download the user's newly enrolled fingerprint(s) from the A10/X628 onto the computer. This data can be transmitted via TCP/IP.

**Note:** It is imperative to create backup fingerprint templates and save them onto a computer or a USB flash drive. If the A10/X628 was vandalized or malfunctions, having these backup templates eliminates the re-enrollment process of users.

#### <u>STEP 5</u>

Verify that the A10/X628 displays the correct date and time.

# **III. Introducing Fingerprint(s) Recognition Technology**

Prior to using your A10/X628, it is essential to understand how fingerprint recognition technology works. Once a thorough understanding of fingerprint recognition technology is attained, your experience with your A10/X628 will be enjoyable.

## A. How F.R.T. Works

Adding and verifying fingerprints is a vital function of the A10/X628 but only equates to a small fraction of the A10/X628 capabilities.

When a user places their finger on a fingerprint recognition device for the first time (ie A10/X628), the fingerprint is scanned and converted into a computer generated biometric template. Each individual template can only be recognized by its respective manufactured biometric device. This is due to each fingerprint containing a distinctive amount of unique physical characteristics called minutiae. Minutia includes definite visible aspects of fingerprint(s)s such as ridges, ridge endings and bifurcation (forking) of

ridges. Most minutiae are found in the core points of fingerprints located near the center on the fleshy pad of the finger.

Something we must note here is that each template is not an actual fingerprint image. This feature not only prevents duplicate fingerprints from being enrolled but also prevents the generation of duplicate templates.

Below in Figure A-1 are clear depictions of minutiae. The red dots represent core points located on your finger. A core point is the topmost point on the innermost upward recurring ridge line.

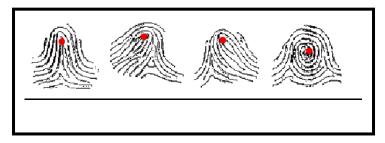

#### Figure A-1

**Note:** If this manual is printed in black and white, a dot will be visible within the ridges.

During the enrollment process, the user places their finger on the A10/X628 sensor and the A10/X628 takes a picture of the user's minutiae points. Proprietary mathematical algorithms are used by the A10/X628 and covert the picture into a unique mathematical template. This template is then encrypted and stored in the A10/X628 database.

Each time a user's fingerprint is scanned, the A10/X628 searches its database for a matching fingerprint. If the A10/X628 matches a user's fingerprint, their attendance is recorded in the A10/X628 audit log. This information can be noted on subsequent reports.

**Note:** Security issues should never be a concern when using the A10/X628. **No real image** of the user's fingerprint(s) is stored in the device. Only the minutiae-based templates are stored.

# **B.** Getting Good Fingerprint Images

The quality of fingerprint images is comparable to the amount of minutiae points acquired by the A10/X628 sensor. Fingerprint images that do not possess a sufficient number of minutiae points may be indecipherable. We advise those users whose fingerprint images cannot be read by the sensor to create a password.

Below in Figure A-2 shows examples of inadequate fingerprints. These are examples of smudged, faded or distorted areas on the fingerprint. These conditions are incurred by excessive dryness, wetness, insufficient pressure or scarring of the skin at the fingertip.

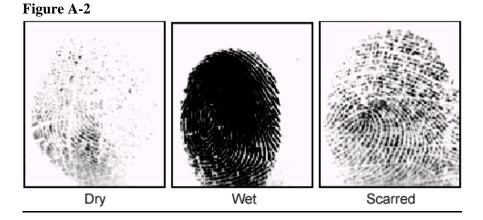

The fingerprint matching algorithm is capable of extracting the correct minutiae without visibly seeing a perfect print. However, the positioning of the finger, the moisture and pressure is imperative when placing it on the sensor. These are major contributing factors in achieving a consistent fingerprint match.

# C. Correcting Wet/Dry Fingerprint(s) Images

After washing your hands or in rigid temperatures, your fingers tend to be dry. In this case, the user should moisturize their finger(s) simply by breathing on the fleshy pad of their fingertip before placing it on the sensor. The moisture from their breath is transferred to the finger(s) which should help improve their recognition.

If the fingerprint is too wet, the ridges and valleys are rendered indistinguishable. The lack of recognizable minutiae causes wet fingerprints to be rejected by the A10/X628. A quick resolution to this problem is simply swiping the finger on a clean dry towel or cloth.

# **D.** How Much Pressure Required for Good Fingerprint(s)

Too much pressure applied on the sensor can cause ridges to be too close together, which creates an indistinguishable image. In addition, too much pressure generates blurred images which the sensor cannot identify. If little pressure is applied, the sensor will not be able to read the fingerprint.

It is crucial for your finger to cover the majority of the sensor and maintain contact with it for 2 full seconds until you hear your A10/X628 beep. When you hear this, the A10/X628 is sensing your finger and will prompt you to continue the enrollment process.

Practicing applying pressure to the sensor will increase the chances of your fingerprint being readable. Once you have a better idea of how much pressure to use, enrolling users shouldn't be a concern. Below is an illustration displaying how to properly place your finger on the sensor.

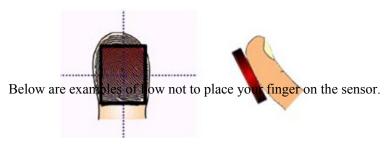

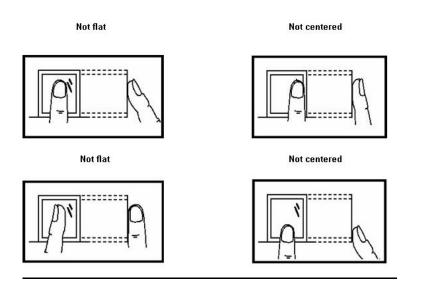

# **E. Identity Verification**

The A10/X628 will not record an employee's attendance until the individual's identity is verified. There are two ways for the A10/X628 to verify a user's identity: fingerprint matching and password matching.

# E. Fingerprint(s)/Password Matching

The A10/X628 supports two methods of fingerprint matching: 1:N and 1:1.

1:N fingerprint matching, or 1 touch matching, is a fast and easy method. It will match a user's fingerprint(s) to all templates in the A10/X628 database. With this type of matching, a user does not have to enter in their user ID prior to placing their finger on the sensor.

1:1 fingerprint matching can be used when too many users fingerprints are not easily recognized by the A10/X628. This will require a user to enter in their user ID number before verifying themselves with a fingerprint.

Password matching is utilized when too many users have difficulty with the fingerprint matching process. Here a user can register with a four digit password to access the A10/X628.

# **IV. User Management**

# A. Brief Overview of Enrollment/Verification Process

This section provides a brief overview of enrolling various types of users and the security process used to prevent false identification.

# **B.** User Enrollment/Verification

Enrollment is a process that associates an ID number to a users finger(s) to create a template. This template is stored in the A10/X628's memory for future verification.

During user verification, the stored template is compared to a current fingerprint scan to confirm the user's identity. (This process should approximately take 2-4 seconds). Up to ten fingers can be enrolled for the same ID number so the user may have more verification options.

We strongly advise enrolling one finger from each hand so in case of a hand injury; a user can use a finger from the other hand as backup. It is recommended to enroll either index fingers and/or middle fingers.

For users with extremely thin fingers, we recommend enrolling the thumb. For users whose fingers are difficult to enroll or cannot be enrolled, we advise enrolling a password in addition to your fingerprint(s).

# **C. Match Threshold Levels**

The Match Threshold is an extensive verification process performed to ensure that users are who they claim to be.

The Match Threshold Levels establishes a balance between False Acceptance Rate (FAR) and False Rejection Rate (FRR). FAR measures how often a non-authorized user is falsely recognized and granted access to the system. FRR measures how often an enrolled and authorized user is denied access to system because the system did not recognize them.

**Note:** You cannot set match threshold levels on a per user basis. The threshold setting is universal for the user population.

If too many users are experiencing difficulty having their fingerprint(s) read, we recommend using 1:1 matching (i.e. User first enters their User ID, and then places their finger on the sensor for verification).

Raising the threshold increases security while lowering decreases it. You need to strike a correct balance based upon the quality of users fingerprints.

If too many users are experiencing difficulty fingerprint recognition, the match threshold level can and should be reduced.

| FRR    | FAR    | One-to-many | One-to-one |
|--------|--------|-------------|------------|
| High   | Low    | 45          | 25         |
| Middle | Middle | 35          | 15         |
| Low    | High   | 25          | 10         |

Table 1—1 Suggested Match Threshold Settings

## **D. User ID Numbers**

Fingerprints are assigned a unique user ID number which are referred to fingerprint templates from the A10/X628 database.

# **E.** Authority Levels

The A10/X628 has four authority levels:

#### 1. Users

People whose identity must be verified prior to having their attendance recorded. Users have no administrative privileges.

#### 2. Enrollers

People who have authorization to enroll or delete users from the system.

### 3. Administrator

People who can perform other operations except set advanced options and enroll administrators.

#### 4. Supervisors

People who have access to ALL functions.

#### Note:

Until a supervisor is enrolled in the system, any user can access the Menu system.

## F. Start-up window

In order for your start up window to appear, plug in the power adaptor to the main power supply. If the start up window does not automatically start when the power adaptor is plugged in, press the power button and your A10/X628 should turn on.

| Welcome | Check-In |  |
|---------|----------|--|
| HH:     | MM       |  |

#### MM/DD/YY DAY

#### Note:

The actual current date/time will appear.

# V. Enrollment and Verification Procedures

This section describes how to enroll and verify users on the A10/X628.

#### Note:

You must have an enroller, administrator or supervisor enrolled in the A10/X628 to prevent users from accessing the main menu. Until this occurs, all users have access to menu functions.

The user management menu allows you to enroll/delete users and their respective fingerprint(s) and password.

#### **Enroll User**

Enroll fingerprint(s) Enroll Password Enroll Fingerprint(s) and Password

#### **Enroll Admin**

Enroll fingerprint(s) Enroll Password Enroll Fingerprint(s) and Password

## Delete

## A. User Enrollment

The first to enroll with the A10/X628 will be capable of enrolling other users. Until an actual administrator is enrolled, all users will temporarily have administrative access. Therefore, it is important to enroll a supervisor on the A10/X628 after installation.

There are three types of enrollment:

- 1. Fingerprint enrollment
- 2. Password enrollment
- 3. Fingerprint & password enrollment

The enrollment type selected depends on the environment and how easily users fingerprint(s) can be read by the A10/X628.

**Fingerprint enrollment:** should be used when the majority of users fingerprint(s) can be read. This is typical for most office environments.

**Password enrollment:** should be used for users whose fingerprint(s) cannot be enrolled or verified. It is not unusual to have some users experience fingerprint verification difficulties.

**Fingerprint & Password:** this type of enrollment allows users to register both fingerprint(s) and password.

# a. Fingerprint Enrollment

To start fingerprint enrollment, press **MENU** on the A10/X628.

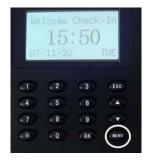

Scroll with the  $\blacktriangle / \blacktriangledown$  keys and place the cursor ( $\blacktriangleright$ ) alongside user manage.

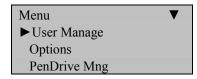

# Press OK.

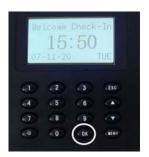

Scroll with the  $\blacktriangle/\lor$  keys and place the cursor ( $\blacktriangleright$ ) alongside enroll user.

| User Manage   | ▼ |
|---------------|---|
| ► Enroll User |   |
| Enroll Admin  |   |

# Press OK.

Scroll with the  $\blacktriangle/\lor$  keys and place the cursor ( $\triangleright$ ) alongside enroll FP.

| Enroll User | ▼ |
|-------------|---|
| ► Enroll FP |   |
| Enroll Pwd  |   |
| FP & Pwd    |   |

Press OK.

The A10/X628 will prompt you:

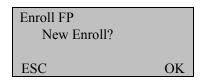

If this is a new user, press **OK**.

If you are enrolling an additional fingerprint to an existing user on the A10/X628, press the **ESC** key.

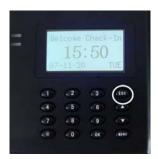

#### Note:

By pressing **ESC**, the A10/X628 will prompt you for the existing user's ID number.

|     | Backup Enroll | _  |
|-----|---------------|----|
|     | UserID 00001  |    |
| ESC |               | OK |

Note:

The A10/X628 allows you to add up to 9 backup fingers for any user.

In this first example, we will assume we are enrolling a fingerprint for a new user to the A10/X628.

| Enroll FP<br>New Enroll? |    |  |
|--------------------------|----|--|
| ESC                      | OK |  |

Since we are enrolling a new user, press OK

The A10/X628 will prompt you with the next available User ID.

| New    | Enroll  |
|--------|---------|
|        |         |
| UserID | 00001-0 |
| ESC    | OK      |

In this example, no user has been enrolled on the A10/X628 so the next available User ID# is 00001.

Press **OK** to accept 00001, or manually key in a different number if desired.

The A10/X628 will then prompt:

New Enroll 00001-0 Place Finger . . . ESC/Exit

# Remember the rules for proper finger placement

The user's finger should completely cover the sensor. The finger should be placed flat and in the center of the sensor. The finger should cover at least 80% of the sensor as shown below:

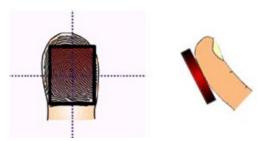

# The finger should NOT be placed in the following positions:

Not flat

Not centered

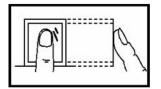

Not flat

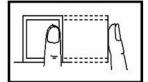

Not centered

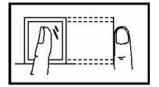

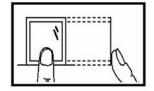

Place your finger on the sensor for a full 2 seconds.

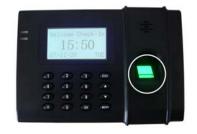

After the A10/X628 scans your fingerprint successfully, it will beep and briefly prompt you to remove your finger.

| New Enroll    |  |
|---------------|--|
| 00001-1       |  |
| Remove Finger |  |
| ESC/Exit      |  |
|               |  |

Then the A10/X628 will prompt you to do a second press.

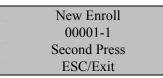

Remove your finger and place your finger on the sensor a  $2^{nd}$  time. Again, you will be prompted to remove your finger.

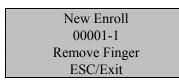

Remove your finger, and place your finger on the sensor a 3<sup>rd</sup> and final time. Then you will be prompted to save your fingerprint as seen below.

| New Enroll |           |  |
|------------|-----------|--|
| 00001-0    |           |  |
|            |           |  |
| ESC        | OK (Save) |  |

Press **OK** to accept the newly enrolled finger.

The A10/X628 will prompt you to continue.

| New Enroll |    |
|------------|----|
| Continue?  |    |
|            |    |
| ESC        | OK |

UserID 0001 has successfully been enrolled with one fingerprint.

If you want to enroll additional users, press **OK** and follow the same procedures.

If you are finished enrolling additional users, press ESC.

When pressing **ESC**, the A10/X628 will prompt you for a backup enroll as seen below.

| Backup Enroll |    |
|---------------|----|
| Continue?     |    |
| UserID 0001   |    |
| ESC           | OK |

If you wish to add a backup finger for UserID 00001, press OK.

#### Note:

We recommend enrolling one finger from each hand. In case of injury to one hand, the user can use the finger from the other hand as backup. It is recommended to enroll either index and/or middle fingers. After enrolling one or more fingerprint(s) for UserID 00001 press **ESC** to return to the enroll user menu as seen below.

| Enroll User | ▼ |
|-------------|---|
| ► Enroll FP |   |
| Enroll Pwd  |   |
| FP & Pwd    |   |

You will press **ESC** three additional times to retrun to the start up window.

| Welcome | Check-In |  |  |
|---------|----------|--|--|
| HH:MM   |          |  |  |
| MM/DD/Y | Y DAY    |  |  |

Test the newly enrolled fingerprint(s) by having UserID 0001 place their finger on the sensor.

If successful, the A10/X628 will respond with an audible *thank you* and the following screen will appear.

| Verify     |  |
|------------|--|
| Pin: 00001 |  |
| Verified.  |  |

#### Note:

The A10/X628 will make a note in its transaction log that User ID 0001 accessed the system. This information can be used for time & attendance software applications.

#### **b.** Password Enrollment

Password enrollment should be used for users whose fingerprint(s) cannot be read by the A10/X628's sensor.

To start password enrollment, press MENU.

| We  | 1come<br>15 | Check | -In   |
|-----|-------------|-------|-------|
| 07  | -11-2       | 0     | TUE   |
| ~   |             | -     | -     |
| 9   | 2           | . 3   | ESC   |
| 4   | 5           | 6     | (**)  |
| (7) | 8           | 9     | (*)   |
| 0   | 0           | OK    | CHENT |
|     |             |       |       |

Scroll with the  $\blacktriangle/\lor$  keys and place the cursor ( $\blacktriangleright$ ) alongside User Manage

| Menu          | ▼ |
|---------------|---|
| ► User Manage |   |
| Options       |   |
| PenDrive Mng  |   |

Press OK.

Scroll with the  $\blacktriangle/\lor$  keys and place the cursor ( $\blacktriangleright$ ) alongside Enroll User.

| User Manage   | ▼ |
|---------------|---|
| ► Enroll User |   |
| Enroll Admin  |   |

Press OK.

Scroll with the  $\blacktriangle/\lor$  keys and place the cursor ( $\blacktriangleright$ ) alongside Enroll Pwd.

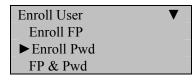

Press OK.

The A10/X628 will prompt you for a new enroll.

| Enroll Pwd  |    |
|-------------|----|
| New Enroll? |    |
| _           |    |
| ESC         | OK |

If this is a new user, press **OK**.

If you are adding/changing a password for an existing user on the A10/X628, press **ESC**.

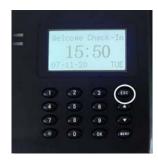

#### Note:

If you press **ESC**, the A10/X628 will prompt you for the existing User's ID number.

| Chg Pas | ssword |
|---------|--------|
| UserID  | 00001  |
| ESC     | OK     |

In this example we will assume we are enrolling a password for a new user.

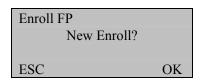

Since we are enrolling a new user, press OK

The A10/X628 will prompt you with the next available User ID.

| New Enroll     | -  |
|----------------|----|
| UserID 00001-0 |    |
| ESC            | OK |

Note: In this example, no user has been enrolled on the A10/X628. So the next available User ID# is 00001.

Press **OK** to accept 00001 or manually key in a different number if desired.

The A10/X628 will prompt you for a four digit password.

| New Enro  | oll |
|-----------|-----|
| _         |     |
| Input Pwd |     |
| ESC       | OK  |

Enter a 4-digit password and press OK

The A10/X628 will prompt you to reenter your password.

| New Enroll     |  |
|----------------|--|
|                |  |
| Input Pwd **** |  |
| Pwd Affirm     |  |

Again, enter in your password and press **OK**. The A10/X628 will then prompt you to save your password.

| New Enroll |           |  |
|------------|-----------|--|
| 00001-P    |           |  |
|            |           |  |
| ESC        | OK (Save) |  |

Press **OK** and the A10/X628 will prompt you to continue.

| New Enroll |    |  |
|------------|----|--|
| Continue?  |    |  |
| _          |    |  |
| ESC        | OK |  |

If you would like to enroll a password for a new user, press **OK**.

**Note:** If you would like to change a password for an existing user, press **ESC** and follow the same procedure described above for adding/changing passwords.

To exit, press **ESC** to return to the enroll user menu.

| Enroll User  | ▼ |
|--------------|---|
| Enroll FP    |   |
| ► Enroll Pwd |   |
| FP & Pwd     |   |

Then you will press **ESC** three additional times to return to the start up window.

| Welcome | Check-In |  |
|---------|----------|--|
| HH:     | MM       |  |
| MM/DD/Y | Y DAY    |  |
|         |          |  |

Now, you will have the newly enrolled user test their password. At the start-up window, have User ID 0001 enter their User ID number and press

After entering their ID number, press **OK** and the A10/X628 will prompt you for your password.

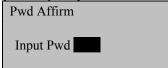

Enter in your four digit password and press **OK**.

If successful, the A10/X628 will respond with an audible *thank you* and the following screen will appear.

| Verify            |  |
|-------------------|--|
|                   |  |
| Pin: <b>00001</b> |  |
| Verified.         |  |

Note:

The A10/X628 will make a note in its transaction log that User ID 0001 accessed the system. This information can be used for Time & Attendance software applications.

## c. Fingerprint and Password Enrollment

This option enables users to enroll both a password and fingerprint(s) in one step.

To start fingerprint and password enrollment, press **MENU** on the A10/X628.

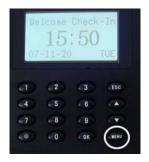

Scroll with the  $\blacktriangle / \blacktriangledown$  keys and place the cursor ( $\blacktriangleright$ ) alongside user manage

| Menu          | ▼ |
|---------------|---|
| ► User Manage |   |
| Options       |   |
| PenDrive Mng  |   |

# Press OK.

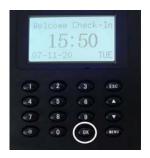

Scroll with the  $\blacktriangle/\lor$  keys and place the cursor ( $\blacktriangleright$ ) alongside enroll user.

| User Manage   | ▼ |
|---------------|---|
| ► Enroll User |   |
| Enroll Admin  |   |

Press OK.

Scroll with the  $\blacktriangle/\lor$  keys and place the cursor ( $\blacktriangleright$ ) alongside FP & Pwd.

| Enroll User | ▼ |
|-------------|---|
| Enroll FP   |   |
| Enroll Pwd  |   |
| ► FP & Pwd  |   |

Press OK.

The A10/X628 will prompt you for a new enroll.

| FP & Pwd    |    |
|-------------|----|
| New Enroll? |    |
|             |    |
| ESC         | OK |

If this is a new user, press **OK**.

In this first example we will assume we are enrolling a fingerprint and password for a new user.

| FP & Pwd    |    |
|-------------|----|
| New Enroll? |    |
|             |    |
| ESC         | OK |

Since we are enrolling a new user, press OK

The A10/X628 will give you with the next available User ID.

| New    | Enroll  |
|--------|---------|
|        |         |
| UserID | 00001-0 |
| ESC    | OK      |
|        |         |

In this example, no user has been enrolled on the A10/X628 so the next available User ID# is 00001.

Press **OK** to accept 00001 or manually key in a different number.

The A10/X628 will then prompt you to place your finger on the scanner.

| New Enroll   |  |
|--------------|--|
| 00001-0      |  |
| Place Finger |  |
| ESC/Exit     |  |

Place your and hold your finger on the sensor for a full 2 seconds.

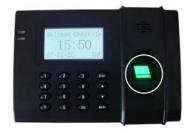

After the A10/X628 scans your fingerprint successfully, it will beep and prompt you to remove your finger.

New Enroll 00001-1 Remove Finger ESC/Exit

Remove your finger, and then place your finger on the sensor a 2<sup>nd</sup> time.

| New Enroll   |  |
|--------------|--|
| 00001-1      |  |
| Second Press |  |
| ESC/Exit     |  |

Remove your finger, and then place your finger on the sensor a  $3^{rd}$  and final time.

| New Enroll  |  |
|-------------|--|
| 00001-1     |  |
| Third Press |  |
| ESC/Exit    |  |

After removing your finger, the A10/X628 will prompt you for a four digit password.

| New En           | roll |
|------------------|------|
| Input Pwd<br>ESC | ОК   |

Enter a 4-digit password and then press OK.

The A10/X628 will then prompt you to reenter your four digit password.

| New Enroll    |    |
|---------------|----|
|               |    |
| Input Pwd *** | ** |
| Pwd Affirm    |    |

Again, enter your four digit password and press **OK** key. The A10/X628 will ask you to save your password.

| New Enroll |           |
|------------|-----------|
| 00001-P    |           |
|            |           |
| ESC        | OK (Save) |

Press **OK** to save your password.

The A10/X628 will then prompt you to continue enrollment.

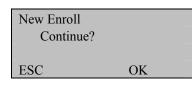

If you'd like to enroll additional users, press **OK**.

If you're finished enrolling additional users, press ESC.

When pressing **ESC**, the A10/X628 will prompt you for a backup enroll.

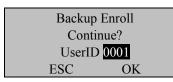

If you wish to enroll a backup finger, press OK.

Note:

We recommend enrolling one finger from each hand. In case of injury to one hand, the user can use the finger from the other hand as a backup. It is recommended to enroll either index and/or middle fingers.

After enrolling one or more fingerprints, press **ESC**.

Pressing **ESC** will take you back to the enroll user menu.

| Enroll User | ▼ |
|-------------|---|
| Enroll FP   |   |
| Enroll Pwd  |   |
| ► FP & Pwd  |   |

Press **ESC** three additional times to return to the start up window.

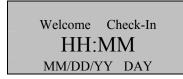

Now, you want the user to test the newly enrolled fingerprint(s) and password.

If successful, the A10/X628 will respond with an audible *thank you* and the following screen will appear.

| Verify     |  |
|------------|--|
|            |  |
| Pin: 00001 |  |
| Verified.  |  |

Note:

The A10/X628 will make a note in its transaction log that the user has accessed the A10/X628. This information is used for Time & Attendance software applications.

# **B. Enrolling Administrators**

There are three types of administrator users that can be enrolled in the A10/X628.

#### **Enrollers:**

People who are only authorized to enroll or delete users.

#### **Administrators:**

People who can perform other operations, except set advanced options and enroll administrators.

#### **Supervisors:**

People who have access to ALL functions.

#### Note:

Until an actual supervisor is enrolled, all users temporarily have administrative access. Therefore, enrolling a supervisor on the A10/X628 after installation is significant.

## Administrators can enroll with three methods

- Fingerprint
- Password
- Fingerprint and Password

# a. Fingerprint Enrollment

To start Fingerprint(s) enrollment, press the **MENU** key on the A10/X628.

| lle | 1come<br>15 | Check | -In   |
|-----|-------------|-------|-------|
| 07  | -11-2       | 0     | TUE   |
| 5   | (2)         | (3)   | ESC   |
| 4   | 5           | 6     |       |
| 5   | 8           | 9     | (*)   |
| 0   | 0           | OK    | CHENU |

Scroll with the  $\blacktriangle/\lor$  keys and place the cursor ( $\blacktriangleright$ ) alongside user manage.

| Menu          | ▼ |
|---------------|---|
| ► User Manage |   |
| Options       |   |
| PenDrive Mng  |   |

Press OK.

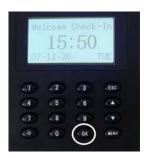

Scroll with the  $\blacktriangle/\lor$  keys and place the cursor ( $\blacktriangleright$ ) alongside enroll admin.

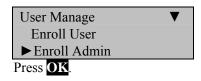

Scroll with the  $\blacktriangle/\lor$  keys and place the cursor ( $\blacktriangleright$ ) alongside enroll FP.

| Enroll User | ▼ |
|-------------|---|
| ► Enroll FP |   |
| Enroll Pwd  |   |
| FP & Pwd    |   |

Press OK.

The A10/X628 will prompt you.

| Admin Accredit |  |  |
|----------------|--|--|
| Admin          |  |  |
| ЭK             |  |  |
|                |  |  |

Scroll with the  $\blacktriangle/\checkmark$  keys to choose the "authority status" of the Admin you are enrolling.

| New E    | nroll  |
|----------|--------|
| UserID 0 | 0001-0 |
| ESC      | OK     |

In this example, no admin has been enrolled on the A10/X628, so the next available User ID# is  $\underline{00001}$ .

Press **OK** to accept 00001 or manually key in a different number if desired.

The A10/X628 will prompt you to place your finger on the sensor.

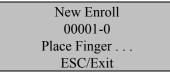

Place your finger on the sensor for a full 2 seconds.

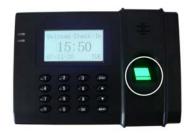

After the A10/X628 scans your fingerprint(s) successfully, it will beep and prompt you to remove your finger.

New Enroll 00001-1 Remove Finger ESC/Exit

Then it will prompt to scan your finger for a 2<sup>nd</sup> time.

New Enroll 00001-1 Second Press ESC/Exit

Remove your finger and place your finger on the sensor for a 3<sup>rd</sup> and final time.

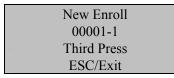

Remove your finger and the A10/X628 will prompt you to save your data.

| New Enroll |  |
|------------|--|
| 00001-0    |  |

ESC OK (Save)

Press **OK** to accept the newly enrolled finger.

The A10/X628 will prompt you to continue enrollment.

| New Enroll |    |
|------------|----|
| Continue?  |    |
|            |    |
| ESC        | OK |

If you wish to continue enrolling additional administrators, press **OK** and follow the same procedures.

If you're finished enrolling additional administrators, press ESC.

When pressing **ESC**, the A10/X628 will prompt you for a backup enroll.

| Backup      | Enroll |  |
|-------------|--------|--|
| Conti       | nue?   |  |
| UserID 0001 |        |  |
| ESC         | OK     |  |

If you wish to add a backup finger, press **OK**.

Note:

We recommend enrolling one finger from each hand. In case of injury to one hand, the user can use the finger from the other hand as a backup. It is recommended to enroll either index fingers and/or middle fingers.

After enrolling one or more fingerprint(s)s to UserID 00001 press ESC.

You'll note pressing the **ESC** key takes you back to the previous menu.

| Enroll User |  |
|-------------|--|
| ► Enroll FP |  |
| Enroll Pwd  |  |

| FP & Pwd             |              |
|----------------------|--------------|
| Press <b>ESC</b> .   |              |
| User Manage          | ▼            |
| Enroll User          |              |
| ► Enroll Admin       |              |
| Press <b>ESC</b> .   |              |
| 3.6                  |              |
| Menu                 | $\mathbf{V}$ |
| Menu<br>►User Manage | ▼            |
|                      | •            |

Press **ESC** two additional times to return to the start up window.

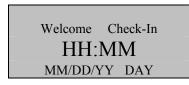

Now you want the newly enrolled user to test their fingerprint(s). If successful, the A10/X628 will respond with an audible *thank you* and the following screen will appear below.

| Verify            |  |
|-------------------|--|
| Pin: <b>00001</b> |  |
| Verified.         |  |

Note:

The A10/X628 will make a note in its transaction log that the user has accessed the A10/X628. This information is used for Time & Attendance software applications.

# **b.** Password Enrollment

Password Enrollment should be used for those administrators whose fingerprint(s) cannot be read by the A10/X628's sensor.

To start Password enrollment, press MENU.

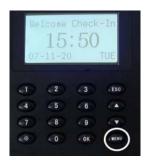

Scroll with the  $\blacktriangle / \blacktriangledown$  keys and place the cursor ( $\blacktriangleright$ ) alongside user manage.

| Menu          | ▼ |
|---------------|---|
| ► User Manage |   |
| Options       |   |
| PenDrive Mng  |   |

## Press OK.

Scroll with the  $\blacktriangle/\lor$  keys and place the cursor ( $\triangleright$ ) alongside enroll admin.

| User Manage    | ▼ |
|----------------|---|
| Enroll User    |   |
| ► Enroll Admin |   |

## Press OK.

Scroll with the  $\blacktriangle/\lor$  keys and place the cursor ( $\blacktriangleright$ ) alongside enroll pwd.

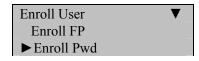

FP & Pwd

Press OK.

The A10/X628 will prompt you.

| Admin A | Accredit |  |
|---------|----------|--|
| Admin   |          |  |
| ESC     | OK       |  |

Scroll with the  $\blacktriangle/\lor$  keys to choose the type of the administrator you are enrolling.

Press **OK** after selecting administrator type.

| Enroll Pwd  |    |
|-------------|----|
| New Enroll? |    |
|             |    |
| ESC         | OK |

If this new administrator, press OK.

In this first example we'll assume we're enrolling a password for a new administrator.

| Enroll FP   |    |  |
|-------------|----|--|
| New Enroll? |    |  |
|             |    |  |
| ESC         | OK |  |

Since we are enrolling a new user, press **OK**.

The A10/X628 will prompt you with the next available User ID.

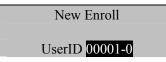

ESC OK

In this example, no user has been enrolled so the next available User ID# is 00001.

Press **OK** to accept 00001 or manually key in a different number if desired and then press **OK**.

The A10/X628 will then prompt you to enter a four digit password.

| New Enr          | oll |
|------------------|-----|
| Input Pwd<br>ESC | OK  |

Input a four digit password and press OK.

The A10/X628 will prompt you to reenter your password.

| _ | New Enroll                   |  |
|---|------------------------------|--|
|   | Input Pwd ****<br>Pwd Affirm |  |

Re-enter the same four digit password and press OK.

The A10/X628 will then prompt you save your new password.

| New Enroll |           |
|------------|-----------|
| 00001-P    |           |
|            |           |
| ESC        | OK (Save) |

Press OK and the A10/X628 will prompt you to continue enrollment.

| New Enroll |  |
|------------|--|
| Continue?  |  |

ESC OK

If you would like to enroll a password for a new administrator, press OK.

If you'd like to change a password for an existing Admin, then press **ESC** and follow the same procedure described above for adding/changing passwords.

Pressing **ESC** takes you back to the enroll user menu.

| Enroll User  | ▼ |
|--------------|---|
| Enroll FP    |   |
| ► Enroll Pwd |   |
| FP & Pwd     |   |

Press **ESC** three additional times to return to the start up window.

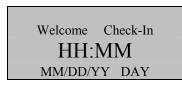

Next, you will test the newly enrolled password. Have the newly enrolled user enter in their ID number and press **OK**.

Then the A10/X628 will prompt you for a four digit password.

| Pwd Affirm | _ |
|------------|---|
| Input Pwd  | _ |

Enter the four digit password and press OK.

If successful, the A10/X628 will respond with an audible *thank you* and the following screen will appear.

Verify

| Pin: 00001 |  |
|------------|--|
| Verified.  |  |

#### Note:

The A10/X628 will make a note in its transaction log that the user has accessed the A10/X628. This information is used for Time & Attendance software applications.

## c. Fingerprint and Password Enrollment

To start fingerprint and password enrollment, press MENU.

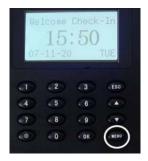

Scroll with the  $\blacktriangle/\lor$  keys and place the cursor ( $\blacktriangleright$ ) alongside user manage.

| Menu          | ▼ |
|---------------|---|
| ► User Manage |   |
| Options       |   |
| PenDrive Mng  |   |

|                | 1come<br>15<br>-11-2( | Check<br>: 50 | -In<br>TUE                           |
|----------------|-----------------------|---------------|--------------------------------------|
| 9              | (2)                   | (3)           | Esc                                  |
| 4              | 5                     | 6             |                                      |
| $(\mathbf{r})$ | - 8                   | (9)           | $\langle \langle \mathbf{Y} \rangle$ |
| ۲              | - 0                   | ( OK          | CRENU                                |

Scroll with the  $\blacktriangle/\lor$  keys and place the cursor ( $\blacktriangleright$ ) alongside enroll admin.

| User Manage    | ▼ |
|----------------|---|
| Enroll User    |   |
| ► Enroll Admin |   |

Press OK.

Scroll with the  $\blacktriangle/\lor$  keys and place the cursor ( $\blacktriangleright$ ) alongside FP & Pwd.

| Enroll User | ▼ |
|-------------|---|
| Enroll FP   |   |
| Enroll Pwd  |   |
| ► FP & Pwd  |   |

Press OK.

The A10/X628 will prompt you to select an administrator type.

| Admin A<br>Adr |    |
|----------------|----|
| ESC            | OK |

Scroll with the  $\blacktriangle / \blacktriangledown$  keys to choose the administrator type you are enrolling.

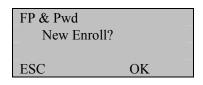

If this is a new administrator, press **OK**.

If you are enrolling additional fingerprints to an existing administrator, press **ESC**.

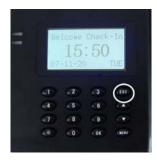

#### Note:

If you press **ESC**, the A10/X628 will prompt you for the existing User's ID number.

| Backup | Enroll |
|--------|--------|
| UserID | 00001  |
| ESC    | OK     |

Note:

The A10/X628 allows you to add up to 9 "backup" fingers for any of the users.

In this example, we'll assume we're enrolling a fingerprint and password for a new administrator.

| FP & Pwd<br>New Enroll? |    | - |
|-------------------------|----|---|
| ESC                     | OK | - |

Since we are enrolling a new administrator, press OK.

The A10/X628 will prompt you with the next available User ID number.

| New E    | nroll  |
|----------|--------|
| UserID 0 | 0001-0 |
| ESC      | OK     |

In this example, no user has been enrolled so the next available User ID# is 00001.

Press **OK** to accept 00001 or manually key in a different number if desired.

The A10/X628 will then prompt you to place your finger on the sensor.

| New Enroll   |  |
|--------------|--|
| 00001-0      |  |
| Place Finger |  |
| ESC/Exit     |  |

Place your finger on the sensor for a full 2 seconds and wait for the A10/X628 to beep.

If you hear a beep, this means that the A10/X628 successfully scanned your finger and will prompt you to remove your finger as seen below.

| New Enroll    |  |
|---------------|--|
| 00001-1       |  |
| Remove Finger |  |

ESC/Exit

Then the A10/X628 will prompt you to place your finger on the sensor for a  $2^{nd}$  time.

New Enroll 00001-1 Second Press ESC/Exit

Remove your finger, and then place your finger from the sensor.

New Enroll 00001-1 Remove Finger ESC/Exit

Then you will place your finger on the A10/X628 for a third and final time.

| New Enroll  |  |
|-------------|--|
| 00001-1     |  |
| Third Press |  |
| ESC/Exit    |  |
|             |  |

Remove your finger and you will then be prompted to input a password.

| New En    | roll |
|-----------|------|
| Input Pwd |      |
| ESC       | OK   |

Enter a four digit password and press OK.

Then the A10/X628 will prompt you to reenter your four digit password.

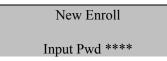

#### Pwd Affirm

Re-enter your password and press **OK**. The A10/X628 will prompt you to save your data.

| New Enroll |           |
|------------|-----------|
| 00         | 001-P     |
|            |           |
| ESC        | OK (Save) |

Press **OK** to save information and the A10/X628 will prompt you to continue the enrollment process.

| New Enroll |    |  |
|------------|----|--|
| Continue?  |    |  |
|            |    |  |
| ESC        | OK |  |

If you would like to enroll additional administrators, press OK.

If you're finished enrolling additional Administrators, press ESC

When pressing **ESC**, the A10/X628 will prompt you for a backup enroll.

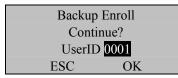

If you wish to add a backup finger, press **OK**.

#### Note:

We recommend enrolling one finger from each hand. In case of injury to one hand, the user can use the finger from the other hand as a backup. It is recommended to enroll either index fingers and/or middle fingers.

After enrolling one or more fingerprint(s), press ESC

If you are finished with the enrollment process, press **ESC** to return to the enroll user menu.

| Enroll User | ▼ |
|-------------|---|
| Enroll FP   |   |
| Enroll Pwd  |   |
| ►FP & Pwd   |   |

Press **ESC** three additional times to return to the start up window.

| Check-In |  |  |
|----------|--|--|
| HH:MM    |  |  |
| Y DAY    |  |  |
|          |  |  |

Now have the newly enrolled user test their fingerprint(s). If successful, the A10/X628 will respond with an audible *thank you* and the following screen will appear.

| Verify     |  |
|------------|--|
|            |  |
| Pin: 00001 |  |
| Verified.  |  |

Next, test the newly enrolled password.

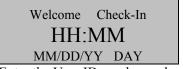

Enter the User ID number and press OK.

The A10/X628 will prompt you to enter your four digit password.

| Pwd Affirm |  |
|------------|--|
|            |  |
| Input Pwd  |  |

Enter the four digit password and press OK.

If successful, the A10/X628 will respond with an audible *thank you* and the following screen will appear.

| Verify            |  |
|-------------------|--|
| Pin: <b>00001</b> |  |
| Verified.         |  |

Note:

The A10/X628 will make a note in its transaction log that the user has accessed the A10/X628. This information is used for Time & Attendance software applications.

## **C. Deleting Enrolled Users**

You can delete fingerprints, passwords or an entire user. Deleting old and unused fingerprint templates makes room for new ones. It is imperative to delete user information when:

- A user's fingerprint(s) is no longer recognized (possibly caused by injury) or their password has been forgotten.
- The user is no longer employed and their fingerprint(s)/ password and information need to be deleted from the A10/X628 for security purposes.

To perform deletion, press MENU.

|   | 1come<br>15<br>-11-20 | Check<br>: 50 | -In<br>TUE |
|---|-----------------------|---------------|------------|
| 1 | (2)                   | 3             | ESC        |
| 4 | 5                     | 6             |            |
| 1 | 8                     | 9             | (*)        |
| 0 | 0                     | € OK          | (111)      |

Scroll with the  $\blacktriangle/\lor$  keys and place the cursor ( $\blacktriangleright$ ) alongside User Manage

| Menu          | ▼ |
|---------------|---|
| ► User Manage |   |
| Options       |   |
| PenDrive Mng  |   |

Press OK.

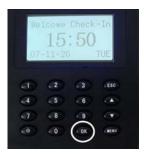

Scroll with the  $\blacktriangle/\lor$  keys and place the cursor ( $\blacktriangleright$ ) alongside Delete.

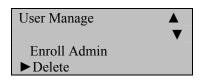

The A10/X628 will prompt you with the delete menu.

| Del    | ete   |
|--------|-------|
| UserID | 00001 |
| ESC    | OK    |

Enter the user's ID whose information you would like to delete then press **OK**.

The A10/X628 will then prompt to confirm the user's ID you would like to delete. Press **OK**.

| Del Fingerprint(s) |    |  |
|--------------------|----|--|
| 00001-0            |    |  |
| UserID 00001       |    |  |
| ESC                | OK |  |

If the user has additional fingerprints enrolled, the A10/X628 will prompt you with the choice of deleting each enrolled fingerprint (i.e. 00001-1, 00001-2, etc).

If a user also has a password enrolled, the A10/X628 will prompt you to delete the password.

| Del Password |       |  |
|--------------|-------|--|
| 00001        | -P    |  |
| UserID (     | 00001 |  |
| ESC          | OK    |  |

Press **OK** to delete the password.

The A10/X628 will prompt with for a final time that the user you want to delete is correct.

| Del User |    |  |
|----------|----|--|
| 00001    |    |  |
|          |    |  |
| ESC      | OK |  |

If you are positive and wish to delete this user then press **OK**.

If you wish to cancel the deletion process, press ESC.

Pressing either **OK** or **ESC** returns you to the user manage menu.

| User Manage  |   |
|--------------|---|
|              | ▼ |
| Enroll Admin |   |
| ►Delete      |   |

Press **ESC** three additional times to return to the start-up window.

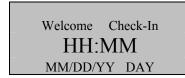

# **VI. Changing Date and Time**

Press MENU.

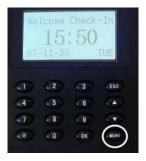

Scroll with the  $\blacktriangle/\lor$  keys and place the cursor ( $\blacktriangleright$ ) alongside options.

| Menu         |
|--------------|
| User Manage  |
| ▶ Options    |
| PenDrive Mng |

## Press OK.

| We.            | 1come  | · 50 | -In    |
|----------------|--------|------|--------|
| 07-            | -11-20 | .00  | TUE    |
| <b>a</b>       |        | (3)  | (ESC)  |
| 4              | 5      | 6    |        |
| $(\mathbf{r})$ | .8     | 9    |        |
| 0              | - 0    | ( OK | C MENU |

The options menu will appear.

| Options      | ▼ |
|--------------|---|
| ► System Opt |   |
| Power Mng    |   |
| Comm Opt     |   |

Scroll with the  $\blacktriangle/\checkmark$  keys and place the cursor ( $\blacktriangleright$ ) alongside System Opt.

Press OK.

The following screen appears.

| System   | Opt      |  |
|----------|----------|--|
| ► Date 7 | Гime     |  |
| Fmt      | YY-MM-DD |  |
| Adv C    | ption    |  |

Scroll with the  $\blacktriangle/\lor$  keys and place the cursor ( $\blacktriangleright$ ) alongside Date Time.

Press OK.

The following screen appears.

| YYYY-MM-DD | 24H |
|------------|-----|
| 2008-4-1   |     |
| 20:26: 4   |     |
| ESC        | OK  |

Scroll with the  $\blacktriangle / \blacktriangledown$  keys to change either the year, month, day or time.

Use the keypad to change the current value(s).

#### Note:

Time is in military (24-hour) format.

Press **OK** to accept changes or **ESC** to cancel and return to the previous menu.

| System Opt  |          |
|-------------|----------|
| ► Date Time |          |
| Fmt         | YY-MM-DD |
| Adv Option  |          |

Press **ESC** three additional times to return to the Start-Up window.

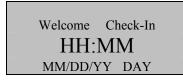

# **VII. Changing Date Format**

The following date formats are available

| YY.MM.DD | MM-DD-YY | MM/DD/YY |
|----------|----------|----------|
| MM.DD.YY | DD-MM-YY | DD/MM/YY |
| DD.MM.YY | YYYYMMDD |          |

Press MENU.

| We. | 1come<br>15 | Check | -In      |
|-----|-------------|-------|----------|
| 07  | -11-2(      |       | TUE      |
| 6   | (2)         | (3)   | ESC      |
| 4   | 5           | 6     |          |
| 7   | 8           | 9     | (        |
|     |             |       | $\frown$ |

Scroll with the  $\blacktriangle/\lor$  keys and place the cursor ( $\blacktriangleright$ ) alongside options.

| Menu         | ▼ |
|--------------|---|
| User Manage  |   |
| ▶ Options    |   |
| PenDrive Mng |   |

Press OK.

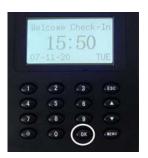

The options menu will appear.

| Options      | ▼ |
|--------------|---|
| ► System Opt |   |
| Power Mng    |   |
| Comm Opt     |   |

Scroll with the  $\blacktriangle/\lor$  keys and place the cursor ( $\triangleright$ ) alongside system opt.

Press **OK** and the following screen appears.

| System Opt |          |
|------------|----------|
| Date Time  |          |
| ►Fmt       | YY-MM-DD |
| Adv Option |          |

Scroll with the  $\blacktriangle/\lor$  keys and place the cursor ( $\triangleright$ ) alongside fmt. Press **OK**.

Notice the YY-MM-DD becomes highlighted. The screen now allows you to change the date format.

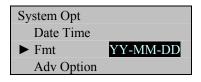

Use the scroll  $\blacktriangle / \blacktriangledown$  keys to change the date format.

Press **OK** to accept changes.

The date format YY-MM-DD will no longer be highlighted and you are free to scroll through the menu.

| System Opt |          |
|------------|----------|
| Date Time  |          |
| ►Fmt       | YY-MM-DD |
| Adv Option |          |

Press **ESC** when finished.

You will be prompted to save your changes.

| System Opt |           |
|------------|-----------|
| Save?      |           |
|            |           |
| ESC        | OK (Save) |

Press **OK** to accept changes or **ESC** to cancel and return to the system options menu.

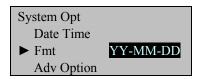

Press three additional times to return to the start up window.

| Welcome | Check-In |  |
|---------|----------|--|
| HH:     | MM       |  |
| MM/DD/Y | YY DAY   |  |

# **VIII. Advanced Settings**

Below are a list of available advanced settings and their descriptions for your A10/X628.

### **Reset Opts:**

Restores all default factory settings. Does not delete user fingerprint(s)/passwords or transactions/audit logs.

## Del Att Logs:

Clears attendance/transaction log but not user fingerprint(s)/passwords.

## Clear all Data:

Deletes both user data and attendance/audit logs.

## Clr Admin Pri:

Change the rights of ALL administrator(s) to a normal user.

### Show Score:

Display the score of the quality of the fingerprint(s) match.

### 1:N Fingerprint(s) Match Threshold:

Changes fingerprint(s)-matching "sensitivity"

## **Must Input ID:**

Disable 1:N matching (users MUST first enter user ID number prior to placing finger on sensor)

### 1:1 Fingerprint(s) Match Threshold

Changes fingerprint matching sensitivity

Voice

Option to turn voice prompts on or off

**Button Beep** 

Option to turn audio beep on or off

**Adjust Volume** 

Option to increase or decrease volume

## A. Resetting A10/X628

Resetting your A10/X628 will erase the current system settings but not user fingerprint(s), passwords or attendance/audit logs.

Press MENU.

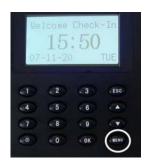

Scroll with the  $\blacktriangle/\lor$  keys and place the cursor ( $\blacktriangleright$ ) alongside Options.

| Menu         | ▼ |
|--------------|---|
| User Manage  |   |
| ▶ Options    |   |
| PenDrive Mng |   |

|     | -   | Check<br>: 50 | -In<br>TUE |
|-----|-----|---------------|------------|
| 1   | (2) | (3)           | ESC        |
| 4   | 5   | < 6           |            |
| (7) | . 8 | 9             | 100        |
| 100 |     |               | A NEWU     |

The options menu will appear.

| Options      | ▼ |
|--------------|---|
| ► System Opt |   |
| Power Mng    |   |
| Comm Opt     |   |

Scroll with the  $\blacktriangle/\lor$  keys and place the cursor ( $\blacktriangleright$ ) alongside system opt

Press **OK** and the systems option menu should appear.

System Opt▼Date TimeFmtYY-MM-DD► Adv Option

Scroll with the  $\blacktriangle/\lor$  keys and place the cursor ( $\blacktriangleright$ ) alongside adv option.

Press OK.

The advanced options menu will appear.

| Adv Option     |   |
|----------------|---|
| ► Reset Opts.  | ▼ |
| Del Attlogs    |   |
| Clear All Data |   |

Scroll with the  $\blacktriangle/\lor$  keys and place the cursor ( $\blacktriangleright$ ) alongside reset opts.

Once you press **OK**, all system changes will erase and the A10/X628's original factory settings will be restored. However, all user data and attendance/audit logs will remain unchanged.

Press **OK** if you wish to erase all system changes.

The A10/X628 will prompt you will a finished message.

| Reset Opts. |  |
|-------------|--|
| Finished!   |  |
|             |  |
|             |  |

The advanced options menu will return.

| Adv Option     |   |
|----------------|---|
| ► Reset Opts.  | ▼ |
| Del Attlogs    |   |
| Clear All Data |   |

Press **ESC** four additional times to return to the start up window.

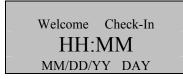

# **B.** Deleting Attendance/Audit Logs

If this option is selected, all attendance/audit logs will be deleted but user fingerprint(s) and passwords are not.

Press MENU.

|                         | 1come<br>15<br>-11-2 | Check<br>: 50 | -In<br>TUE |
|-------------------------|----------------------|---------------|------------|
| ст)                     | (2)                  | (3)           | ESC        |
| 4                       | 5                    | (6)           |            |
| $\overline{\mathbf{n}}$ | 8                    | 9             | (*)        |
|                         | 0                    | OK            | (mm)       |

Scroll with the  $\blacktriangle/\lor$  keys and place the cursor ( $\blacktriangleright$ ) alongside options.

| Menu         | ▼ |
|--------------|---|
| User Manage  |   |
| ▶ Options    |   |
| PenDrive Mng |   |

Press OK.

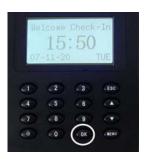

The options menu will appear.

| Options      | ▼ |
|--------------|---|
| ► System Opt |   |
| Power Mng    |   |
| Comm Opt     |   |

Scroll with the  $\blacktriangle/\lor$  keys and place the cursor ( $\blacktriangleright$ ) alongside system opt.

The following screen appears.

| System Opt   | ▼        |
|--------------|----------|
| Date Time    |          |
| Fmt          | YY-MM-DD |
| ► Adv Option |          |

Scroll with the  $\blacktriangle/\lor$  keys and place the cursor ( $\triangleright$ ) alongside adv option.

Press OK.

The advanced options menu will return.

| Adv Option     |   |
|----------------|---|
| Reset Opts.    | ▼ |
| ► Del Attlogs  |   |
| Clear All Data |   |

Scroll with the  $\blacktriangle/\lor$  keys and place the cursor ( $\blacktriangleright$ ) alongside del attlogs.

Press **OK** if you want to erase all the attendance/audit logs.

The A10/X628 will prompt you to delete this data.

| Del Attlogs. |    |
|--------------|----|
| Delete?      |    |
|              |    |
| ESC          | OK |

Press **OK** to accept or **ESC** to cancel.

The advanced options menu returns.

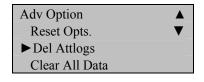

Press **ESC** four additional times to return to the start up window.

| Welcome | Check-In |
|---------|----------|
| HH:     | MM       |
| MM/DD/Y | YY DAY   |

## C. Clear all Data

With the selection of this option, all user fingerprint(s), passwords and attendance/audit logs will be deleted.

Press MENU.

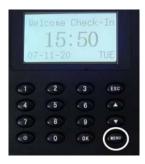

Scroll with the  $\blacktriangle/\lor$  keys and place the cursor ( $\blacktriangleright$ ) alongside options.

| Menu         | ▼ |
|--------------|---|
| User Manage  |   |
| ▶ Options    |   |
| PenDrive Mng |   |

|                | 1come<br>15<br>-11-20 | Check<br>: 50 | -In<br>TUE |
|----------------|-----------------------|---------------|------------|
| 1              | (2)                   | (3)           | ESC        |
| (4)            | 5                     | 6             |            |
| $(\mathbf{r})$ | . 8                   | 9             |            |
|                | 0                     | (OK)          | CRENU      |

The options menu will appear.

| Options      | ▼ |
|--------------|---|
| ► System Opt |   |
| Power Mng    |   |
| Comm Opt     |   |

Scroll with the  $\blacktriangle/\lor$  keys and place the cursor ( $\blacktriangleright$ ) alongside system opt.

Press OK.

The following screen appears.

| System Opt   | ▼        |
|--------------|----------|
| Date Time    |          |
| Fmt          | YY-MM-DD |
| ► Adv Option |          |

Scroll with the  $\blacktriangle/\lor$  keys and place the cursor ( $\blacktriangleright$ ) alongside adv option.

Press OK.

The advanced options menu will appear.

| Adv Option       |   |
|------------------|---|
| Reset Opts.      | ▼ |
| Del Attlogs      |   |
| ► Clear All Data |   |

Scroll with the  $\blacktriangle/\forall$  keys and place the cursor ( $\triangleright$ ) alongside clear all data.

Press **OK** if you want to erase all user fingerprint(s), passwords and attendance/audit logs.

The A10/X628 will prompt you to continue with the deletion process.

| Clear All Data. |    |
|-----------------|----|
| Continue?       | )  |
|                 |    |
| ESC             | OK |

Press **OK** to accept or **ESC** to cancel.

The advanced options menu will return.

| Adv Option       |   |
|------------------|---|
| Reset Opts.      | ▼ |
| Del Attlogs      |   |
| ► Clear All Data |   |

Press **ESC** four additional times to return to the start up window.

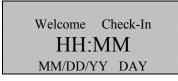

## **D.** Clear Administrator Privileges

Selecting this option will revoke all administrative privileges and convert them to a normal user. In addition, this function gives all users unrestricted access to the menu system. Therefore, converting a previously enrolled administrator back to an administrator as soon as possible is recommended.

Press MENU.

|                         | 1come<br>15<br>-11-2 | Check<br>: 50 | -In<br>TUE |
|-------------------------|----------------------|---------------|------------|
| ст)                     | (2)                  | (3)           | ESC        |
| 4                       | 5                    | (6)           |            |
| $\overline{\mathbf{n}}$ | 8                    | 9             | (*)        |
|                         | 0                    | OK            | (mm)       |

Scroll with the  $\blacktriangle/\lor$  keys and place the cursor ( $\blacktriangleright$ ) alongside options.

| Menu         | ▼ |
|--------------|---|
| User Manage  |   |
| ▶ Options    |   |
| PenDrive Mng |   |

Press OK.

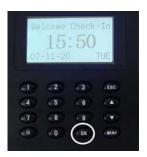

The options menu will appear.

| Options      | ▼ |
|--------------|---|
| ► System Opt |   |
| Power Mng    |   |
| Comm Opt     |   |

Scroll with the  $\blacktriangle/\lor$  keys and place the cursor ( $\triangleright$ ) alongside system opt.

The system option menu appears.

| System Opt   | ▼        |
|--------------|----------|
| Date Time    |          |
| Fmt          | YY-MM-DD |
| ► Adv Option |          |

Scroll with the  $\blacktriangle/\lor$  keys and place the cursor ( $\blacktriangleright$ ) alongside adv option.

Press OK.

The advanced options menu will appear.

| Adv Option        |   |
|-------------------|---|
|                   | ▼ |
| Del Attlogs       |   |
| Clear All Data    |   |
| ► Clear Admin Pri |   |

Scroll with the  $\blacktriangle/\lor$  keys and place the cursor ( $\blacktriangleright$ ) alongside clear admin pri.

Press **OK** if you wish to revoke administrator privileges for all administrators and convert them to normal users.

The A10/X628 will prompt to continue with the process.

| Clear Admin Pri. |    |
|------------------|----|
| Continue?        |    |
|                  |    |
| ESC              | OK |

Press **OK** to accept or **ESC** to cancel.

The advanced options menu will return

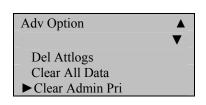

Press **ESC** four additional times to return to the start up window.

| Welcome | Check-In |  |
|---------|----------|--|
| HH:MM   |          |  |
| MM/DD/Y | YY DAY   |  |

# E. Show Score

This will display the score quality of the fingerprint match.

## Press MENU.

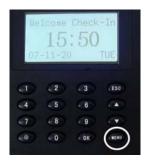

Scroll with the  $\blacktriangle/\lor$  keys and place the cursor ( $\blacktriangleright$ ) alongside Options.

| Menu         | ▼ |
|--------------|---|
| User Manage  |   |
| ▶ Options    |   |
| PenDrive Mng |   |

|          | 1come<br>15<br>-11-2 | Check<br>: 50 | -In<br>TUE |
|----------|----------------------|---------------|------------|
| <b>a</b> | (2)                  | (3)           | ESC        |
| 4        | 5                    | 6             |            |
| (1)      | . 8                  | 9             | 100        |
| 0        | 0                    | ( OK          | C MENU     |

The options menu will appear.

| Options      | ▼ |
|--------------|---|
| ► System Opt |   |
| Power Mng    |   |
| Comm Opt     |   |

Scroll with the  $\blacktriangle/\lor$  keys and place the cursor ( $\triangleright$ ) alongside system opt.

Press OK.

The system options menu should appear.

| System Opt   | ▼        |
|--------------|----------|
| Date Time    |          |
| Fmt          | YY-MM-DD |
| ► Adv Option |          |

Scroll with the  $\blacktriangle/\lor$  keys and place the cursor ( $\blacktriangleright$ ) alongside adv option.

Press OK.

The advanced options menu will appear.

| Adv Option      |   |
|-----------------|---|
|                 | ▼ |
| Clear All Data  |   |
| Clear Admin Pri |   |
| ► Show Score    | Ν |

Scroll with the  $\blacktriangle/\lor$  keys and place the cursor ( $\blacktriangleright$ ) alongside show score.

Press OK.

Notice the  $\mathbf{Y}$  /  $\mathbf{N}$  in show score becomes highlighted.

Use the scroll  $\blacktriangle / \blacktriangledown$  keys to enter either yes or no.

Press **OK** after making the change.

| Adv Option      |   |
|-----------------|---|
| Clear All Data  | ▼ |
| Clear Admin Pri |   |
| ► Show Score    | Ν |

Press OK again.

The A10/X628 will prompt you to save changes.

| System Opt. |           |
|-------------|-----------|
| Save ?      |           |
|             |           |
| ESC         | OK (Save) |

Press **OK** to accept or **ESC** to cancel.

The system options menu will return.

| System Opt   | ▼        |
|--------------|----------|
| Date Time    |          |
| Fmt          | YY-MM-DD |
| ► Adv Option |          |

Press **ESC** three additional times to return to the start up window.

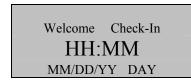

# F. 1:N Fingerprint(s) Match Threshold

This feature allows you to change the sensitivity setting of the sensor when fingerprints are being matched.

Press MENU.

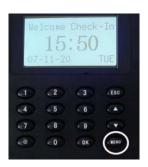

Scroll with the  $\blacktriangle/\lor$  keys and place the cursor ( $\triangleright$ ) alongside options.

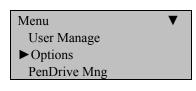

Press OK.

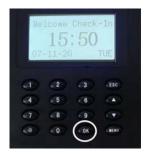

The options menu will appear.

| Options      | ▼ |
|--------------|---|
| ► System Opt |   |
| Power Mng    |   |
| Comm Opt     |   |

Scroll with the  $\blacktriangle/\lor$  keys and place the cursor ( $\blacktriangleright$ ) alongside system opt.

Press **OK** and the system options menu appears.

| System Op | ot       | ▼ |
|-----------|----------|---|
| Date Tin  | ne       |   |
| Fmt       | YY-MM-DD |   |
| ► Adv Op  | tion     |   |

Scroll with the  $\blacktriangle/\lor$  keys and place the cursor ( $\blacktriangleright$ ) alongside adv option.

Press OK.

The advanced options menu will appear.

| Adv Option      |    |
|-----------------|----|
| _               | ▼  |
| Clear Admin Pri |    |
| Show Score      | Ν  |
| ► Match Thr     | 45 |

Scroll with the  $\blacktriangle/\lor$  keys and place the cursor ( $\blacktriangleright$ ) alongside match thr.

Press OK.

Notice the **45** in match thr becomes highlighted.

| Adv Option      |    |
|-----------------|----|
|                 | ▼  |
| Clear Admin Pri |    |
| Show Score      | Ν  |
| ► Match Thr     | 45 |

Use the keypad or scroll  $\blacktriangle / \blacktriangledown$  keys to change the threshold setting.

Decreasing the threshold decreases the sensitivity of the sensor when reading difficult fingerprints.

If the A10/X628 is experiencing difficulties reading fingerprints, then consider decreasing the threshold in 5-unit increments until the vast majority of users fingerprints can be read consistently.

If decreasing the threshold does not help improve fingerprint reads, consider issuing PIN numbers for those users having difficulty with their fingerprints being read.

| FRR    | FAR    | 1:N (Many) | 1:1 |
|--------|--------|------------|-----|
| High   | Low    | 45         | 25  |
| Middle | Middle | 35         | 15  |
| Low    | High   | 25         | 10  |

Table 1—1 Suggested Match Threshold Settings

After changing the threshold, press OK.

| Adv Option      |    |
|-----------------|----|
| _               | ▼  |
| Clear Admin Pri |    |
| Show Score      | Ν  |
| ► Match Thr     | 45 |

Press OK again.

The A10/X628 will prompt you to save new changes.

| System | Opt.     |
|--------|----------|
|        | Save ?   |
|        |          |
| ESC    | OK(Save) |

Press **OK** to confirm.

The System Options menu will return.

| System Op | ot       |  |
|-----------|----------|--|
| Date Ti   | me       |  |
| Fmt       | YY-MM-DD |  |
| ► Adv Op  | otion    |  |

Press ESC three additional times to return to the start up window.

| Welcome | Check-In |
|---------|----------|
| HH:N    | ММ       |
| MM/DD/Y | Y DAY    |

## G. Must Input ID

This feature disables 1:N fingerprint matching and places the A10/X628 in 1:1 fingerprint matching mode.

Although 1:1 fingerprint matching requires an extra step of entering a users ID number prior to scanning their finger, 1:1 fingerprint matching is more consistent than 1:N (many) fingerprint matching.

Press MENU.

|                         | 1come<br>15<br>-11-2 | Check<br>: 50 | -In<br>TUE |
|-------------------------|----------------------|---------------|------------|
| ст)                     | (2)                  | (3)           | ESC        |
| 4                       | 5                    | (6)           |            |
| $\overline{\mathbf{n}}$ | 8                    | 9             | (*)        |
|                         | 0                    | OK            | (mm)       |

Scroll with the  $\blacktriangle/\lor$  keys and place the cursor ( $\blacktriangleright$ ) alongside options.

| Menu         | ▼ |
|--------------|---|
| User Manage  |   |
| ▶ Options    |   |
| PenDrive Mng |   |

Press OK.

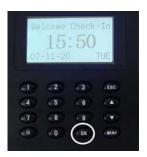

The options menu will appear.

| Options      | ▼ |
|--------------|---|
| ► System Opt |   |
| Power Mng    |   |
| Comm Opt     |   |

Scroll with the  $\blacktriangle/\lor$  keys and place the cursor ( $\triangleright$ ) alongside system opt.

The following screen appears.

| System Op | pt       | ▼ |
|-----------|----------|---|
| Date Ti   | ne       |   |
| Fmt       | YY-MM-DD |   |
| ► Adv Op  | otion    |   |

Scroll with the  $\blacktriangle/\lor$  keys and place the cursor ( $\blacktriangleright$ ) alongside adv option.

Press OK.

The advanced options menu will appear.

| Adv Option     |    |
|----------------|----|
|                | ▼  |
| Show Score     | Ν  |
| Match Thr      | 45 |
| ► Mst Input ID | Y  |

Scroll with the  $\blacktriangle/\lor$  keys and place the cursor ( $\triangleright$ ) alongside must input ID.

Press OK.

Notice the  $\mathbf{X}$  or  $\mathbf{N}$  for must input ID is highlighted.

| Adv Option     |    |
|----------------|----|
|                | ▼  |
| Show Score     | Ν  |
| Match Thr      | 45 |
| ► Mst Input ID | Y  |

Use the scroll  $\blacktriangle / \blacktriangledown$  keys to enter either Y es or No.

Press **OK** key after making the change.

| Adv Option   |    |
|--------------|----|
|              | ▼  |
| Show Score   | Ν  |
| Match Thr    | 45 |
| Mst Input ID | Y  |

## Press **OK** again.

The A10/X628 will prompt you to save your changes.

| System Opt. |           |
|-------------|-----------|
| S           | ave ?     |
|             |           |
| ESC         | OK (Save) |

Press **OK** to accept or press **ESC** to cancel.

The system options menu will return.

| System Opt   | ▼        |
|--------------|----------|
| Date Time    |          |
| Fmt          | YY-MM-DD |
| ► Adv Option |          |

Press **ESC** three additional times to return to the start up window.

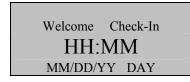

## H. 1:1 Fingerprint(s) Match Threshold

This feature allows you to change fingerprint sensor sensitivity.

Press MENU.

|    | come 1<br>15:<br>11-20 | Check-<br>50 | -In<br>TUE |
|----|------------------------|--------------|------------|
| đ  | (2)                    | 3            | ESC        |
| .4 | 5                      | 6            |            |
| 7  | 8                      | 9            | -          |
| Ō  | 0                      | OK           | KENU       |

Scroll with the  $\blacktriangle/\lor$  keys and place the cursor ( $\blacktriangleright$ ) alongside options.

| Menu         | ▼ |
|--------------|---|
| User Manage  |   |
| ▶ Options    |   |
| PenDrive Mng |   |

Press OK.

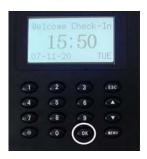

The Options Menu will appear.

| Options      | ▼ |
|--------------|---|
| ► System Opt |   |
| Power Mng    |   |
| Comm Opt     |   |

Scroll with the  $\blacktriangle/\lor$  keys and place the cursor ( $\blacktriangleright$ ) alongside system opt.

### Press OK.

The following screen appears.

| System Opt   | ▼        |
|--------------|----------|
| Date Time    |          |
| Fmt          | YY-MM-DD |
| ► Adv Option |          |

Scroll with the  $\blacktriangle/\lor$  keys and place the cursor ( $\triangleright$ ) alongside adv option.

Press OK.

The advanced options menu will appear.

| Adv Option   |    |
|--------------|----|
|              | ▼  |
| Match Thr    | 45 |
| Mst Input ID | Y  |
| ▶1:1 Thr     | 35 |

Scroll with the  $\blacktriangle/\lor$  keys and place the cursor ( $\blacktriangleright$ ) alongside 1:1 thr.

Press OK.

Notice the **35** in match thr becomes highlighted.

| Adv Option   |    |
|--------------|----|
|              | ▼  |
| Match Thr    | 45 |
| Mst Input ID | Y  |
| ▶1:1 Thr     | 35 |

Use the keypad or scroll  $\blacktriangle / \lor$  keys to change the threshold setting.

#### Note:

Decreasing the threshold decreases the fingerprint sensor sensitivity.

If the A10/X628 is experiencing difficulties reading fingerprints, consider decreasing the threshold in 5-unit increments until the vast majority of users fingerprints can be read consistently.

If decreasing the threshold doesn't help improve fingerprint reads, consider issuing PIN numbers for those users having difficulty with their fingerprints being read.

| Table 1—1 Suggested Match | Threshold Settings |
|---------------------------|--------------------|
|---------------------------|--------------------|

| FRR FAR       | 1:N (many) | 1:1 |
|---------------|------------|-----|
| High Low      | 45         | 25  |
| Middle Middle | 35         | 15  |
| Low High      | 25         | 10  |

After changing the threshold, press **OK**.

| Adv Option   |    |
|--------------|----|
|              | ▼  |
| Match Thr    | 45 |
| Mst Input ID | Y  |
| ▶ 1:1 Thr    | 35 |

Press **OK** again.

The A10/X628 will prompt you to save changes.

| System Opt. |           |
|-------------|-----------|
| Sa          | ve?       |
|             |           |
| ESC         | OK (Save) |

Press OK again.

The system options menu will appear.

| System Opt   | ▼        |
|--------------|----------|
| Date Time    |          |
| Fmt          | YY-MM-DD |
| ► Adv Option |          |

Press **ESC** three additional times to return to the start up window.

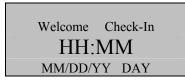

### I. Voice

This option allows you to turn voice prompts on or off.

Press MENU.

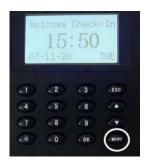

Scroll with the  $\blacktriangle/\lor$  keys and place the cursor ( $\blacktriangleright$ ) alongside options.

| Menu         | ▼ |
|--------------|---|
| User Manage  |   |
| ▶ Options    |   |
| PenDrive Mng |   |

|     | -   | Check<br>: 50 | -In<br>TUE |
|-----|-----|---------------|------------|
| 1   | (2) | (3)           | ESC        |
| 4   | 5   | < 6           |            |
| (7) | . 8 | 9             | 100        |
| 100 |     |               | A NEWU     |

The options menu will appear.

| Options      | ▼ |
|--------------|---|
| ► System Opt |   |
| Power Mng    |   |
| Comm Opt     |   |

Scroll with the  $\blacktriangle/\lor$  keys and place the cursor ( $\triangleright$ ) alongside system opt.

Press **OK** and the system options menu will appear.

| System Opt   | ▼        |
|--------------|----------|
| Date Time    |          |
| Fmt          | YY-MM-DD |
| ► Adv Option |          |

Scroll with the  $\blacktriangle/\lor$  keys and place the cursor ( $\blacktriangleright$ ) alongside adv option.

### Press OK.

The advanced options menu will appear.

| Adv Option   |    |
|--------------|----|
|              | ▼  |
| Mst Input ID | Y  |
| 1:1 Thr      | 35 |
| ► Voice      | Y  |

Scroll with the  $\blacktriangle/\lor$  keys and place the cursor ( $\blacktriangleright$ ) alongside voice.

### Press OK.

Notice the  $\mathbf{Y}$  or  $\mathbf{N}$  for voice becomes highlighted.

| Adv Option   |    |
|--------------|----|
|              | ▼  |
| Mst Input ID | Y  |
| 1:1 Thr      | 35 |
| ► Voice      | Y  |

Use the scroll  $\blacktriangle/\lor$  keys to enter either Y es or No.

Press **OK** after making the change.

| Adv Option   |    |
|--------------|----|
|              | ▼  |
| Mst Input ID | Y  |
| 1:1 Thr      | 35 |
| ► Voice      | Y  |

Press OK again.

The A10/X628 will prompt you to save your changes.

System Opt. Save ? ESC OK (Save)

Press **OK** to accept or press **ESC** to cancel.

The system options menu will return.

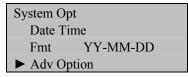

Press **ESC** three additional times to return to the start up window.

| Welcome | Check-In |
|---------|----------|
| HH:     | MM       |
| MM/DD/Y | YY DAY   |

### J. Button Beep

This option allows you to turn the beep on the keypad on or off.

### Press MENU.

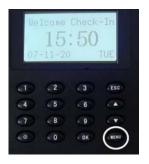

Scroll with the  $\blacktriangle/\lor$  keys and place the cursor ( $\blacktriangleright$ ) alongside options.

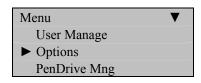

|          | 1come<br>15<br>-11-20 | Check<br>: 50 | -In<br>TUE |
|----------|-----------------------|---------------|------------|
| 1        | (2)                   | 3             | ESC        |
| (4)      | 5                     | 6             | - (*)      |
| $(\tau)$ | . 8                   | 9             |            |
| 60       | - 0                   | · OK          | CHENU      |

The options menu will appear.

| Options      | ▼ |
|--------------|---|
| ► System Opt |   |
| Power Mng    |   |
| Comm Opt     |   |

Scroll with the  $\blacktriangle/\lor$  keys and place the cursor ( $\triangleright$ ) alongside system opt.

Press **OK** and the system option menu should appear.

System Opt Date Time Fmt YY-MM-DD ► Adv Option

Scroll with the  $\blacktriangle/\lor$  keys and place the cursor ( $\blacktriangleright$ ) alongside adv option.

### Press OK.

The advanced options menu will appear.

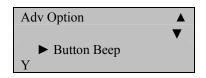

Scroll with the  $\blacktriangle / \blacktriangledown$  keys and place the cursor ( $\blacktriangleright$ ) alongside button beep.

### Press OK.

Notice the  $\mathbf{Y}$  or  $\mathbf{N}$  for button beep becomes highlighted.

| Adv Option    |   |
|---------------|---|
|               | ▼ |
| ► Button Beep | Y |

Use the scroll  $\blacktriangle / \blacktriangledown$  keys to enter either  $\blacksquare$  es or  $\blacksquare$ o.

Press **OK** key after making the change.

| Adv Option                      |   |
|---------------------------------|---|
|                                 | ▼ |
| <ul> <li>Button Beep</li> </ul> | Y |

Press OK again.

The A10/X628 will prompt you to save your changes.

| System Opt. |           |  |
|-------------|-----------|--|
| Save ?      |           |  |
|             |           |  |
| ESC         | OK (Save) |  |

Press **OK** to accept or press **ESC** to cancel.

The system options menu will return.

| System Op | ot       |
|-----------|----------|
| Date Ti   | me       |
| Fmt       | YY-MM-DD |
| ► Adv Op  | otion    |

Press **ESC** three additional times to return to the start up window.

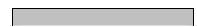

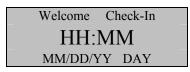

## K. Adjust Volume

Allows you to increase or decrease volume on your A10/X628.

Press MENU.

|            | 1come<br>15<br>-11-20 | Check<br>50 | -In<br>TUE |
|------------|-----------------------|-------------|------------|
| 1          | (2)                   | 3           | ESC        |
| 4          | 5                     | 6           |            |
| $\bigcirc$ | - 8                   | 9           |            |
| ۲          | 0                     | OK          | CREMU      |

Scroll with the  $\blacktriangle/\lor$  keys and place the cursor ( $\blacktriangleright$ ) alongside options.

| Menu                      | ▼ |
|---------------------------|---|
| User Manage               |   |
| <ul><li>Options</li></ul> |   |
| PenDrive Mng              |   |

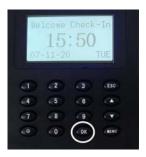

The options menu will appear.

| Options      | ▼ |
|--------------|---|
| ► System Opt |   |
| Power Mng    |   |
| Comm Opt     |   |

Scroll with the  $\blacktriangle / \blacktriangledown$  keys and place the cursor ( $\blacktriangleright$ ) alongside system opt.

Press OK.

The following screen appears.

System Opt Date Time Fmt YY-MM-DD ► Adv Option

Scroll with the  $\blacktriangle/\lor$  keys and place the cursor ( $\blacktriangleright$ ) alongside adv option.

Press OK.

The advanced options menu will appear.

| Adv Option    |    |
|---------------|----|
|               | ▼  |
| Button Beep   | Y  |
| ► Adj VOL (%) | 70 |

Scroll with the  $\blacktriangle/\lor$  keys and place the cursor ( $\triangleright$ ) alongside Adj VOL.

Press OK.

Notice the **70** in Adj VOL becomes highlighted.

| Adv Option    |    |
|---------------|----|
|               | ▼  |
| Button Beep   | Y  |
| ► Adj VOL (%) | 70 |

Use the keypad or scroll  $\blacktriangle / \blacktriangledown$  keys to adjust the volume.

After changing the volume, press the **OK** key.

| Adv Option    |    |
|---------------|----|
|               | ▼  |
| Button Beep   | Y  |
| ► Adj VOL (%) | 70 |

Press **OK** again.

The A10/X628 will prompt you to save your changes.

| System Opt. | _         |  |
|-------------|-----------|--|
| Save ?      |           |  |
|             |           |  |
| ESC         | OK (Save) |  |

Press OK again.

The system options menu will return.

System Opt Date Time Fmt YY-MM-DD ► Adv Option

Press **ESC** three additional times to return to the start up window.

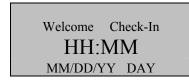

# **VIII.** Power Management

There are various power modes that can be selected. Below is a brief description of what they do and steps displaying how to access each of these modes.

#### Shut down schedule

Turn off the power at pre-defined times.

#### Power on schedule

Turn on the power at pre-defined times.

#### Sleep schedule

Enable sleep mode at pre-defined times. Press any key to bring the A10/X628 out of sleep mode.

#### Idle

This setting determines if the A10/X628 should remain idle indefinitely or if it should enter "Sleep Mode" after a specified period of time.

#### **Idle Minute**

This setting determines how long the A10/X628 can remain idle prior to entering sleep mode.

#### Lock Power (Yes or No)

## A. Set Shutdown Schedule

Press MENU.

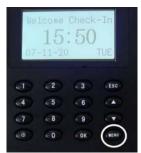

Scroll with the  $\blacktriangle / \blacktriangledown$  keys and place the cursor ( $\blacktriangleright$ ) alongside options.

| Menu         | ▼ |
|--------------|---|
| User Manage  |   |
| ▶ Options    |   |
| PenDrive Mng |   |

Press OK.

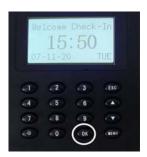

The options menu will appear.

| Options     | ▼ |
|-------------|---|
| System Opt  |   |
| ► Power Mng |   |
| Comm Opt    |   |

Scroll with the  $\blacktriangle/\lor$  keys and place the cursor ( $\blacktriangleright$ ) alongside power mng.

### Press OK.

The following screen appears.

| Power Mng  | ▼ |
|------------|---|
| ► Shutdown | Ν |
| PowerOn    | Ν |
| Sleep      | Ν |

Scroll with the  $\blacktriangle/\lor$  keys and place the cursor ( $\blacktriangleright$ ) alongside shutdown.

You'll then be prompted to schedule the shutdown function.

| Shutdown      |    |
|---------------|----|
| Set Sch. Fun? |    |
| ESC           | Ok |

Press **OK** to schedule the shutdown function.

Notice the 23 : 59 in shutdown becomes highlighted.

| Power Mng  | ▼             |
|------------|---------------|
| ► Shutdown | <b>23</b> :59 |
| PowerOn    | Ν             |
| Sleep      | Ν             |

Use the scroll  $\blacktriangle/\checkmark$  keys and keypad to change the hour and time the A10/X628 should shutdown.

Press **OK** after making the change.

Notice the 23:59 in shutdown will no longer be highlighted and you're free again to scroll through the menu.

| Power Mng  | ▼     |
|------------|-------|
| ► Shutdown | 23:59 |
| PowerOn    | Ν     |
| Sleep      | Ν     |

Press ESC

The A10/X628 will prompt you to save the change.

| Power Mng. |           |
|------------|-----------|
| Sav        | re?       |
|            |           |
| ESC        | OK (Save) |

Press **OK** to accept or press **ESC** to cancel.

The options menu will return.

| Options     | ▼ |
|-------------|---|
| System Opt  |   |
| ► Power Mng |   |
| Comm Opt    |   |

Press **ESC** twice to return to the start up window.

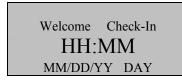

## **B. Set Power On Schedule**

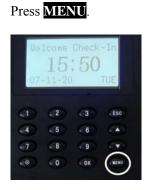

Scroll with the  $\blacktriangle/\lor$  keys and place the cursor ( $\blacktriangleright$ ) alongside options.

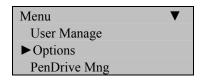

### Press OK.

| We.            | 1come  | · 50 | -In    |
|----------------|--------|------|--------|
| 07-            | -11-20 | .00  | TUE    |
| <b>a</b>       |        | (3)  | (ESC)  |
| 4              | 5      | 6    |        |
| $(\mathbf{r})$ | .8     | 9    |        |
| 0              | - 0    | ( OK | C MENU |

The options menu will appear.

| Options     | ▼ |
|-------------|---|
| System Opt  |   |
| ► Power Mng |   |
| Comm Opt    |   |

Scroll with the  $\blacktriangle/\lor$  keys and place the cursor ( $\blacktriangleright$ ) alongside power mng.

Press OK.

The following screen appears.

| Power Mng | ▼ |
|-----------|---|
| Shutdown  | Ν |
| ▶ PowerOn | Ν |
| Sleep     | N |

Scroll with the  $\blacktriangle/\lor$  keys and place the cursor ( $\blacktriangleright$ ) alongside poweron.

Press OK.

You'll then be prompted to schedule a power on function.

| PowerOn       |    |
|---------------|----|
| Set Sch. Fun? |    |
|               |    |
| ESC           | OK |

Press **OK** to schedule the PowerOn Function.

Notice the **23** : **59** in PowerOn becomes highlighted.

| Power Mng | ▼             |
|-----------|---------------|
| Shutdown  | Ν             |
| ▶ PowerOn | <b>23</b> :59 |
| Sleep     | N             |

Use the scroll  $\blacktriangle/\checkmark$  keys and keypad to change the hour and time the A10/X628 should **Power On**.

Press **OK** after making the change.

| Power Mng | ▼     |
|-----------|-------|
| Shutdown  | 23:59 |
| ▶ PowerOn | Ν     |
| Sleep     | Ν     |

Press ESC.

The A10/X628 will prompt you to save your change.

| Power Mng. |           |
|------------|-----------|
| Sav        | ve?       |
|            |           |
| ESC        | OK (Save) |

Press **OK** to accept or press **ESC** to cancel.

The Options menu will return.

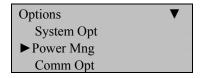

Press **ESC** two additional times to return to the start up window.

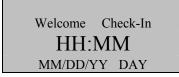

## C. Set Sleep Schedule

Press MENU.

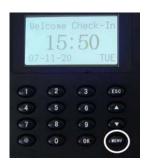

Scroll with the  $\blacktriangle/\lor$  keys and place the cursor ( $\blacktriangleright$ ) alongside options.

| ▼ |
|---|
|   |
|   |
|   |
|   |

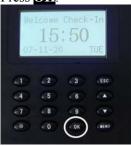

The Options Menu will appear.

| Options     | ▼ |
|-------------|---|
| System Opt  |   |
| ► Power Mng |   |
| Comm Opt    |   |

Scroll with the  $\blacktriangle/\lor$  keys and place the cursor ( $\blacktriangleright$ ) alongside power mng.

Press OK.

The following screen appears.

| Power Mng | ▼ |
|-----------|---|
| Shutdown  | Ν |
| PowerOn   | Ν |
| ►Sleep    | Ν |

Scroll with the  $\blacktriangle/\lor$  keys and place the cursor ( $\blacktriangleright$ ) alongside sleep.

Press OK.

You'll then be prompted to schedule the sleep function.

| Sleep |               |    |
|-------|---------------|----|
|       | Set Sch. Fun? |    |
| ESC   |               | OK |

Press **OK** to schedule the Sleep Function.

Notice the 23 : 59 in sleep becomes highlighted.

| Power Mng  | ▼             |
|------------|---------------|
| ► Shutdown | Ν             |
| PowerOn    | Ν             |
| Sleep      | <b>23</b> :59 |

Use the scroll  $\blacktriangle/\checkmark$  keys and keypad to change the hour and time the A10/X628 should sleep.

Press **OK** after making the change.

| Power Mng | ▼     |
|-----------|-------|
| Shutdown  | Ν     |
| PowerO    | Ν     |
| ► Sleep   | 23:59 |

Press ESC.

The A10/X628 will prompt.

| Sleep. |           |
|--------|-----------|
|        | Save ?    |
|        |           |
| ESC    | OK (Save) |

Press **OK** to accept or press **ESC** to cancel.

The options menu will return.

| Options     | ▼ |
|-------------|---|
| System Opt  |   |
| ► Power Mng |   |
| Comm Opt    |   |

Press **ESC** two additional times to return to the start up window.

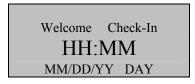

## **D.** Set Idle to Off or Sleep

## Press MENU.

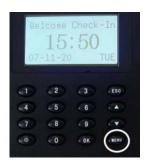

Scroll with the  $\blacktriangle / \blacktriangledown$  keys and place the cursor ( $\blacktriangleright$ ) alongside options.

| Menu         | ▼ |
|--------------|---|
| User Manage  |   |
| ▶ Options    |   |
| PenDrive Mng |   |

Press OK.

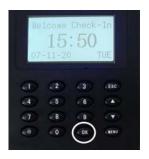

The Options Menu will appear.

| Options     | ▼ |
|-------------|---|
| System Opt  |   |
| ► Power Mng |   |
| Comm Opt    |   |

Scroll with the  $\blacktriangle/\lor$  keys and place the cursor ( $\blacktriangleright$ ) alongside power mng.

### Press OK.

The following screen appears.

| Power Mng | A<br>V |
|-----------|--------|
| PowerOn   | N      |
| Sleep     | Ν      |
| ►Idle     | SLP    |

Scroll with the  $\blacktriangle/\lor$  keys and place the cursor ( $\blacktriangleright$ ) alongside idle.

### Press OK.

Notice the 23 : 59 in sleep becomes highlighted.

| Power Mng |     |
|-----------|-----|
|           | ▼   |
| PowerOn   | Ν   |
| Sleep     | Ν   |
| ►Idle     | SLP |

Use the scroll  $\blacktriangle / \blacktriangledown$  keys to change the idle mode to sleep or off.

Press **OK** after making the change.

| Power Mng | A<br>V |
|-----------|--------|
| PowerOn   | Ν      |
| Sleep     | Ν      |
| ►Idle     | SLP    |

Press ESC.

The A10/X628 will prompt you to save your new change.

| Power Mng |           |
|-----------|-----------|
| Sa        | ve?       |
|           |           |
| ESC       | OK (Save) |

Press **OK** to accept or press **ESC** to cancel.

The Options menu will return.

| Options     | ▼ |
|-------------|---|
| System Opt  |   |
| ► Power Mng |   |
| Comm Opt    |   |

Press two additional times to return to the start up window.

| Welcome | Check-In |  |
|---------|----------|--|
| HH:MM   |          |  |
| MM/DD/Y | Y DAY    |  |

## **E. Set Idle Minutes**

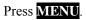

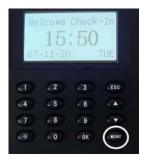

Scroll with the  $\blacktriangle/\lor$  keys and place the cursor ( $\blacktriangleright$ ) alongside options.

| Menu         | ▼ |
|--------------|---|
| User Manage  |   |
| ▶ Options    |   |
| PenDrive Mng |   |

Press OK.

|            | 1come<br>15<br>-11-20 | Check<br>50 | - In<br>TUE |
|------------|-----------------------|-------------|-------------|
| <b>(</b> ) | 2                     | (3)         | (Esc)       |
| 4          | 5                     | 6           |             |
| $(\tau)$   | - 8                   | 9           |             |
| (0)        | 0                     | ОК          | ENENU       |

The options menu will appear.

| Options     | ▼ |
|-------------|---|
| System Opt  |   |
| ► Power Mng |   |
| Comm Opt    |   |

Scroll with the  $\blacktriangle/\lor$  keys and place the cursor ( $\blacktriangleright$ ) alongside power mng.

### Press OK.

The following screen appears.

| Power Mng  |     |
|------------|-----|
|            | ▼   |
| Sleep      | Ν   |
| Idle       | SLP |
| ► Idle Min | 0   |

Scroll with the  $\blacktriangle/\lor$  keys and place the cursor ( $\blacktriangleright$ ) alongside idle min.

Notice the **0** in idle min becomes highlighted.

| Power Mng  |     |
|------------|-----|
|            | ▼   |
| Sleep      | Ν   |
| Idle       | SLP |
| ► Idle Min | 0   |

Use the scroll  $\blacktriangle/\blacktriangledown$  keys to change the idle minutes.

Press **OK** after making the change.

| Power Mng  | ×   |
|------------|-----|
| Sleep      | Ν   |
| Idle       | SLP |
| ► Idle Min | 0   |

Press ESC.

The A10/X628 will prompt you to save the change.

Power Mng Save ? ESC OK (Save)

Press **OK** to accept or press **ESC** to cancel.

The options menu will return.

| Options     | ▼ |
|-------------|---|
| System Opt  |   |
| ► Power Mng |   |
| Comm Opt    |   |

Press **ESC** two additional times to return to the start up window.

## Welcome Check-In HH:MM MM/DD/YY DAY

## F. Lock Power

Press MENU.

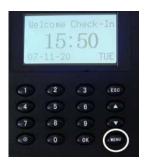

Scroll with the  $\blacktriangle/\lor$  keys and place the cursor ( $\blacktriangleright$ ) alongside options.

| Menu         | ▼ |
|--------------|---|
| User Manage  |   |
| ▶ Options    |   |
| PenDrive Mng |   |

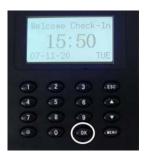

The options menu will appear.

| Options     | ▼ |
|-------------|---|
| System Opt  |   |
| ► Power Mng |   |
| Comm Opt    |   |

Scroll with the  $\blacktriangle/\lor$  keys and place the cursor ( $\blacktriangleright$ ) alongside power mng.

Press OK.

The following screen appears.

| Power Mng    |     |
|--------------|-----|
|              | ▼   |
| Idle         | SLP |
| Idle Min     | 0   |
| ► Lock Power | Y   |

Scroll with the  $\blacktriangle/\lor$  keys and place the cursor ( $\blacktriangleright$ ) alongside lock power.

Press OK.

Notice the  $\mathbf{Y}$  in lock power becomes highlighted.

| Power Mng    |     |
|--------------|-----|
|              | ▼   |
| Idle         | SLP |
| Idle Min     | 0   |
| ► Lock Power | Y   |

Use the scroll  $\blacktriangle / \blacktriangledown$  keys to change the  $\blacksquare$  or  $\blacksquare$  in lock power.

### Press **OK** after making the change.

| Power Mng    |     |
|--------------|-----|
|              | ▼   |
| Idle         | SLP |
| Idle Min     | 0   |
| ► Lock Power | Y   |

### Press ESC.

The A10/X628 will prompt you to save the new change.

| Power Mng |           |
|-----------|-----------|
| Sa        | ve?       |
|           |           |
| ESC       | OK (Save) |

Press **OK** to accept or press **ESC** to cancel.

The options menu will return.

| Options     | ▼ |
|-------------|---|
| System Opt  |   |
| ► Power Mng |   |
| Comm Opt    |   |

Press **ESC** two additional times to return to the start up window.

| Menu         | ▼ |
|--------------|---|
| User Manage  |   |
| ► Options    |   |
| PenDrive Mng |   |
| 6            |   |

Press ESC.

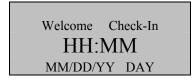

# **IX.** Communication Options

The A10/X628 can communicate via the Network (Ethernet) or RS 232/485. Below are instructions on how to reach this option in the A10/X628.

Press MENU.

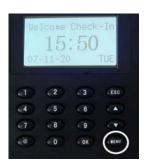

Scroll with the  $\blacktriangle/\lor$  keys and place the cursor ( $\blacktriangleright$ ) alongside options.

| Menu                        | ▼ |
|-----------------------------|---|
| User Manage                 |   |
| <ul> <li>Options</li> </ul> |   |
| PenDrive Mng                |   |

Press the **OK** key.

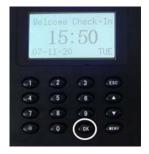

The options menu will appear.

| Options    | ▼ |
|------------|---|
| System Opt |   |
| Power Mng  |   |
| Comm Opt   |   |

Scroll with the  $\blacktriangle / \blacktriangledown$  keys and place the cursor ( $\blacktriangleright$ ) alongside comm. opt.

Press OK.

The following communication settings are available.

| Comm Opt  | ▼      |
|-----------|--------|
| ► IP Addr |        |
| NetMask   |        |
| Gateway   |        |
| Net Speed | AUTO   |
| BaudRate  | 115200 |
| Dev Num   |        |
| RS232     | Y      |
| RS485     | Ν      |
| COMM Key  | 0      |
| -         |        |

## A. Network (Ethernet) Connectivity

The following settings are available.

#### **Machine IP address**

Default IP is 192.168.1.201. This can be modified, but do NOT use an IP address that is being used on the same network by another device.

#### Subnet mask

Default mask 255.255.255.0. This can be modified.

#### Gateway address

Default gateway address is 0.0.0.0. This can be modified.

#### Network speed

Notice three available options (Automatic, 10M and 100M).

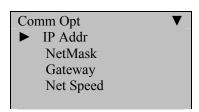

To change Network settings begin at the start up window and press **MENU**.

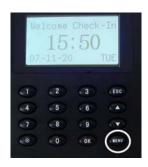

Scroll with the  $\blacktriangle/\lor$  keys and place the cursor ( $\blacktriangleright$ ) alongside options.

| Menu                        | ▼ |
|-----------------------------|---|
| User Manage                 |   |
| <ul> <li>Options</li> </ul> |   |
| PenDrive Mng                |   |

Press OK.

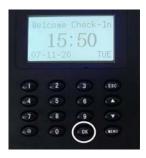

The options menu will appear.

| Options    | ▼ |
|------------|---|
| System Opt |   |
| Power Mng  |   |
| Comm Opt   |   |

Scroll with the  $\blacktriangle / \blacktriangledown$  keys and place the cursor ( $\blacktriangleright$ ) alongside comm. opt.

Press OK.

The following network communication settings are available.

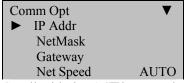

Scroll with the  $\blacktriangle / \blacktriangledown$  keys to place the cursor in the desired field and change the communication setting as desired.

Press **OK** after modifying the desired communication settings.

When finished, press ESC.

You'll be prompted to save your new changes.

| Comm Opt. |           |
|-----------|-----------|
| Sa        | ve?       |
|           |           |
| ESC       | OK (Save) |

Press **OK** again.

The options menu will return.

| Options    | ▼ |
|------------|---|
| System Opt |   |
| Power Mng  |   |
| Comm Opt   |   |

Press **ESC** two additional times to return to the start up window.

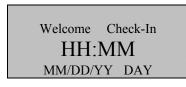

### B. RS232/485 Serial Connectivity

#### The following settings are available:

#### Baud rate:

Choose either 9600, 19200, 38400, 57600, 115200.

#### **RS232:**

Enable or disable RS 232 communication.

#### **RS485:**

Enable or disable RS 485 communication.

#### COMM Key:

Secure the Serial connection with a Key (password). The default value is set to 0.

#### Dev Num:

Assign each A10/X628 a unique Device Number ranging from 1-255. This device number is also the site code if the A10/X628 is using a Wiegand communication protocol with a  $3^{rd}$  party access control panel.

| Comm Opt   | ▼      |
|------------|--------|
| ► BaudRate | 115200 |
| Dev Num    |        |
| RS232      | Y      |
| RS485      | Ν      |
| COMM Key   | 0      |

To change RS 232/485 settings begin at start-up and press MENU.

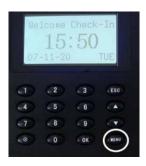

Scroll with the  $\blacktriangle/\lor$  keys and place the cursor ( $\blacktriangleright$ ) alongside options.

| Menu                      | ▼ |
|---------------------------|---|
| User Manage               |   |
| <ul><li>Options</li></ul> |   |
| PenDrive Mng              |   |

Press OK.

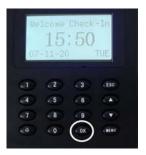

The options menu will appear.

| Options    | ▼ |
|------------|---|
| System Opt |   |
| Power Mng  |   |
| Comm Opt   |   |

Scroll with the  $\blacktriangle/\lor$  keys and place the cursor ( $\blacktriangleright$ ) alongside comm opt.

Press OK.

The following RS 232/485 Communication settings are available.

| Comm Opt                     | ▼      |
|------------------------------|--------|
| <ul> <li>BaudRate</li> </ul> | 115200 |
| Dev Num                      |        |
| RS232                        | Y      |
| RS485                        | Ν      |
| COMM Key                     | 0      |

Scroll with the  $\blacktriangle/\lor$  keys to place the cursor in the desired field and change the communication setting as desired.

Press **OK** after modifying desired communication settings.

When finished, press ESC.

You'll be prompted to save your new changes.

| Comm Opt. |           |
|-----------|-----------|
| Save ?    |           |
|           |           |
| ESC       | OK (Save) |

Press **OK** again.

The Options menu will return.

| Options    | ▼ |
|------------|---|
| System Opt |   |
| Power Mng  |   |
| ► Comm Opt |   |

Press **ESC** two additional times to return to the start up window.

|   | Welcome | Check-In |  |
|---|---------|----------|--|
|   | HH:     | MM       |  |
| - | MM/DD/Y | Y DAY    |  |

# X. Log Options

The A10/X628 has 3 logging options:

#### **Alarm Superlog**

#### **Alarm Attendance Log**

When the number of transactions reaches a set value a warning alarm will be sounded to clear the memory.

#### **Recheck Minute**

This can be set to avoid record duplicate punches. For eg. If this value is set as 2, then it will not record the transaction of the same user ID within 2 minutes of the first punch.

#### Press MENU.

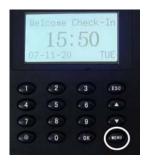

Scroll with the  $\blacktriangle/\lor$  keys and place the cursor ( $\blacktriangleright$ ) alongside options.

| Menu                        | ▼ |
|-----------------------------|---|
| User Manage                 |   |
| <ul> <li>Options</li> </ul> |   |
| PenDrive Mng                |   |

Press OK.

|          | 1come<br>15<br>-11-20 | :50 | TUE  |
|----------|-----------------------|-----|------|
| 07       | 11 21                 |     | TOL  |
| <b>a</b> | (2)                   | 3   | ESC  |
| 4        | 5                     | 6   | .00  |
| 7        | . 8                   | 9   |      |
| 100      |                       | 6   | MENU |

The options menu will appear.

| Options   | ▼ |
|-----------|---|
| Power Mng |   |
| Comm Opt  |   |
| ► Log Opt |   |

Scroll with the  $\blacktriangle/\lor$  keys and place the cursor ( $\blacktriangleright$ ) alongside log opt.

Press OK key.

The following screen appears.

| Log Opt         | ▼  |
|-----------------|----|
| ► Alm SupperLog | 10 |

| Alm SupperLog | ▼  |
|---------------|----|
| ► Alm AttLog  | 10 |

| Alm AttLog                      |   |
|---------------------------------|---|
| <ul> <li>Recheck Min</li> </ul> | 0 |

Scroll with the  $\blacktriangle / \blacktriangledown$  keys to place the cursor in the desired field.

Press **OK** and modify your desired settings.

Enter your preferred serial communication settings.

When finished, press ESC.

You will be prompted to save your new changes.

| Comm Opt. |           |
|-----------|-----------|
| Sa        | ve?       |
|           |           |
| ESC       | OK (Save) |

Press OK again.

The Options menu will return.

| Options    | ▼ |
|------------|---|
| System Opt |   |
| Power Mng  |   |
| Comm Opt   |   |

Press **ESC** two additional times to return to the start up window.

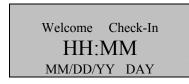

## XI. Auto Test

This menu allows you to test various components of the A10/X628.

#### Run ALL Tests

#### LCD Test

Does the display appear normal?

#### Voice Test

Scroll through and listen to pre-recorded voice prompts by pressing **OK**.

#### **Fingerprint Reader**

Does the display indicate the fingerprint reader is OK?

#### **Key Test**

Does each key pressed on the keypad correctly coincide with the key displayed on the screen?

#### **Real Time Clock (RTC) Test**

Does the display indicate the RTC is OK?

### Press MENU.

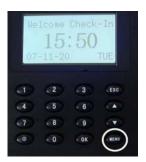

Scroll with the  $\blacktriangle/\lor$  keys and place the cursor ( $\blacktriangleright$ ) alongside options.

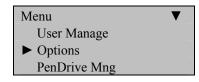

### Press OK.

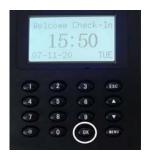

The options menu will appear.

| Options                       |   |
|-------------------------------|---|
|                               | ▼ |
| Log Opt                       |   |
| Access Options                |   |
| <ul> <li>Auto Test</li> </ul> |   |

Scroll with the  $\blacktriangle/\lor$  keys and place the cursor ( $\triangleright$ ) alongside auto test.

Press OK.

The following screen appears.

| Auto Test    | ▼ |
|--------------|---|
| Run ALL Test |   |
| LCD Test     |   |
| Voice Test   |   |
| FR Reader    |   |
| Key test     |   |
| RTC Test     |   |

Scroll with the  $\blacktriangle/\lor$  keys and place the cursor ( $\triangleright$ ) alongside the feature you'd like to test and press **OK**.

After testing, press ESC.

The options menu will return.

| Options    | ▼ |
|------------|---|
| System Opt |   |
| Power Mng  |   |
| ► Comm Opt |   |

Press **ESC** two additional times to return to the start up window.

| Welcome<br>HH: |        |  |
|----------------|--------|--|
| MM/DD/Y        | YY DAY |  |
|                |        |  |

## XII. System Information

This menu allows you to review various systems on the A10/X628.

- Number of users enrolled
- Number of fingerprint(s)s enrolled
- Number of entries in the attendance/audit log
- Number of Administrators (inc Enrollers & Supervisors) enrolled
- Number of passwords enrolled
- Number of S Logs
- Amount of free space available.
  - Available fingerprint(s) entries
  - Available attendance log entries
  - Available S Log entries
- Device Info

Press MENU.

|                         | 1come<br>15<br>-11-20 | Check<br>: 50 | - In<br>TUE |
|-------------------------|-----------------------|---------------|-------------|
| <b>a</b>                | (2)                   | (3)           | ESC         |
| 4                       | 5                     | 6             |             |
| $\overline{\mathbf{n}}$ | 8                     | 9             | (*)         |
|                         | 0                     | COK           |             |

Scroll with the  $\blacktriangle/\lor$  keys and place the cursor ( $\blacktriangleright$ ) alongside sys info.

| Menu                       | ▼ |
|----------------------------|---|
| User Manage                |   |
| Options                    |   |
| PenDrive Mng               |   |
| <ul><li>Sys Info</li></ul> |   |

Press OK.

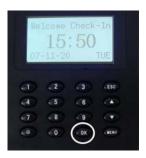

The Sys Info screen will appear.

| Sys Info   |    |
|------------|----|
|            | ▼  |
| ► User Cnt | 1  |
| FP Cnt     | 1  |
| Att Log    | 12 |
| Admin Cnt  | 1  |
| Pwd Usr    | 1  |

S Logs 116 Free Space Info Dev info

Scroll with the  $\blacktriangle/\lor$  keys and place the cursor ( $\triangleright$ ) alongside the system information you'd like to review, and press **OK**.

After reviewing, press ESC.

The options menu will return.

| Options    | ▼ |
|------------|---|
| System Opt |   |
| Power Mng  |   |
| ► Comm Opt |   |

Press **ESC** two additional times to return to the start up window.

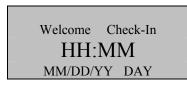

## **XIII.** Maintenance

#### Cleaning

From time to time, the optical sensor, keypad and display window require cleaning. Since working environments differ, it is not possible to define when exactly cleaning should be performed.

Below is a suggested guide:

| Item           | Cleaning Frequency                         |
|----------------|--------------------------------------------|
| Keypad and     | Clean when visibly dirty and hard to read. |
| display window |                                            |

| Optical platen | Do not over clean. The platen is designed to work<br>under greasy or dirty conditions.                                                 |
|----------------|----------------------------------------------------------------------------------------------------|
|                | However, do clean if the platen is obscured or if<br>users report deteriorating performance. See<br>cleaning the Optical Platen below. |
|                |                                                                                                    |

To clean the keypad and display, use a soft paper tissue which should be slightly damp.

Cleaning the Optical Platen

- If dusty, blow air on the platen to clean any dust particles.
- If the sensor is greasy, wipe it with a mild window cleaner or other similar neutral detergent.

Warning: Do not use any other cleaner or the platen may be damaged. Be careful not to scratch the platen.